# **UD DATAflor**<br>**BUSINESS®**

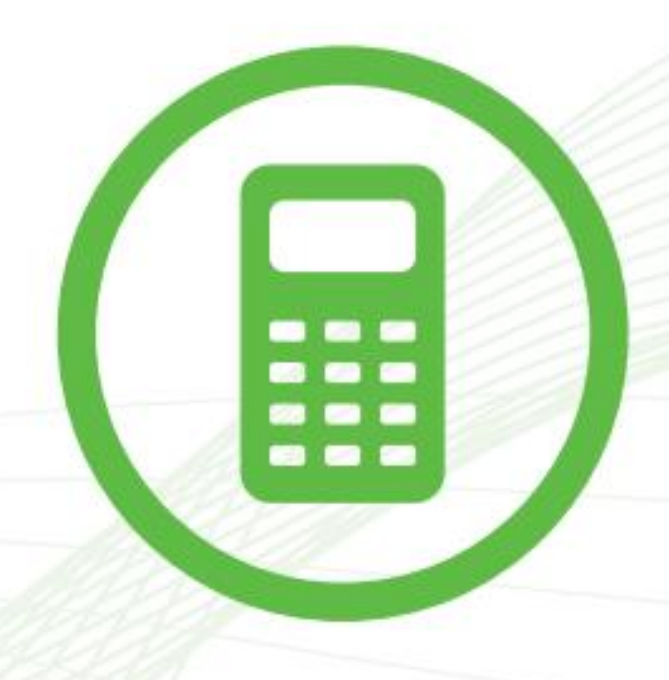

QUICKSTART **Erste Schritte: vom Angebot** zur Rechnung

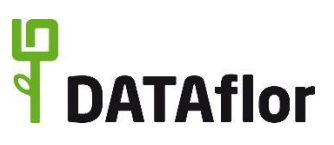

#### **Vorwort**

Wir begrüßen Sie herzlich zum Quickstart BUSINESS. Diese Unterlage soll Ihnen den Einstieg in die **DATAflor BUSINESS** Software erleichtern. Wir möchten Sie auf einfache Art und Weise in die Lage versetzen, schnell Ergebnisse zu erzielen.

DATAflor BUSINESS besteht aus einer Vielzahl an Modulen, mit denen Sie die Software individuell an Ihre Bedürfnisse anpassen können. Einige der im Quickstart beschriebenen Funktionen und Menüaufrufe sind Bestandteil von Modulen, die nur zur Verfügung stehen, wenn Sie eine dazugehörige Lizenz besitzen.

Für differenzierte Fragen zu den einzelnen Programmfunktionen benutzen Sie bitte die **Hilfe** im Programm.

# **under**<br>definition

#### **Inhaltsverzeichnis**

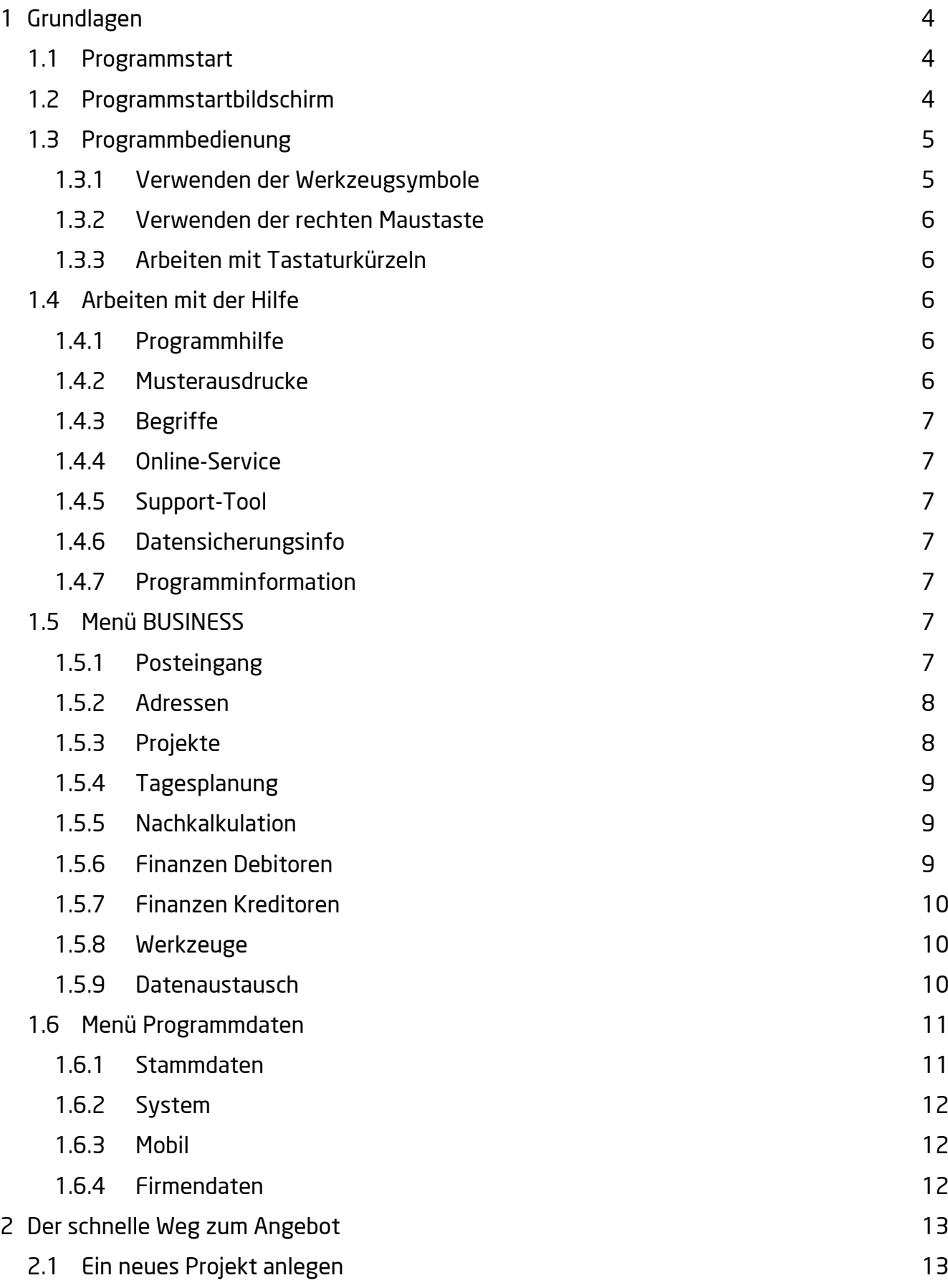

# **under**<br>determined

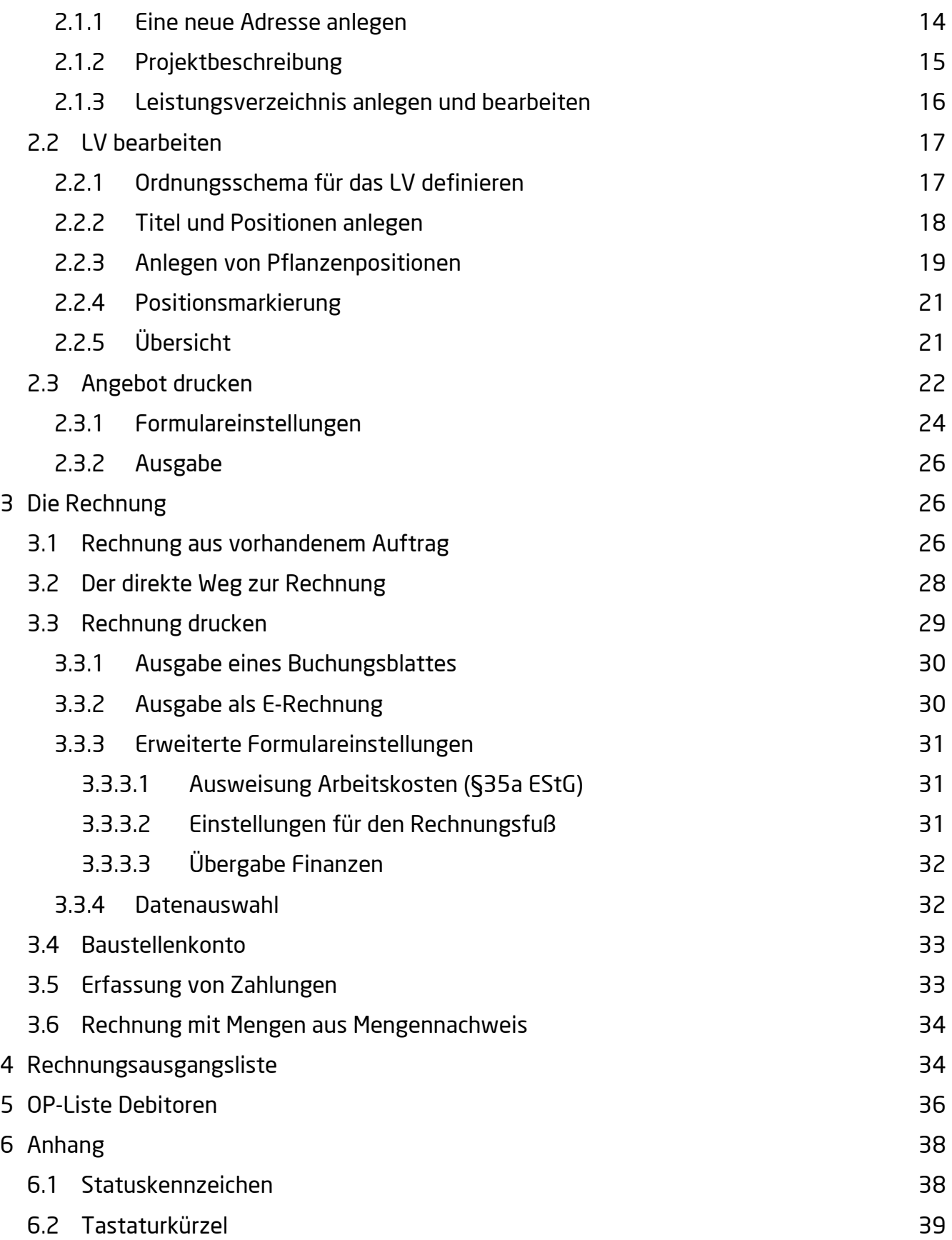

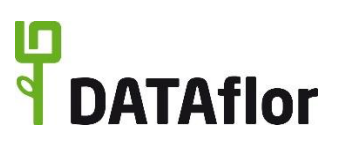

#### <span id="page-4-0"></span>**1 Grundlagen**

Im folgenden Kapitel erhalten Sie einen Überblick über die wichtigsten Funktionen und über die Bedienung des Programms.

#### <span id="page-4-1"></span>**1.1 Programmstart**

Starten Sie zuerst DATAflor BUSINESS über das Windows-Startmenü oder die entsprechende Verknüpfung auf Ihrem Bildschirm. Sie werden aufgefordert, einen Benutzernamen einzugeben. Melden Sie sich beim ersten Programmstart mit dem Benutzer DATAflor an. Bestätigen Sie die Eingabe durch einen Mausklick auf **[OK]**.

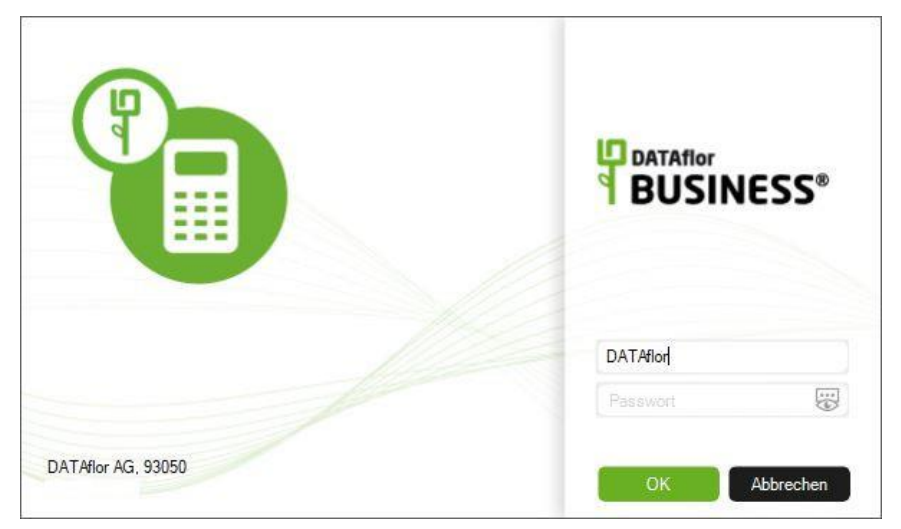

# <span id="page-4-2"></span>**1.2 Programmstartbildschirm**

Der Startbildschirm hilft Ihnen bei der Navigation und Organisation innerhalb des Programms.

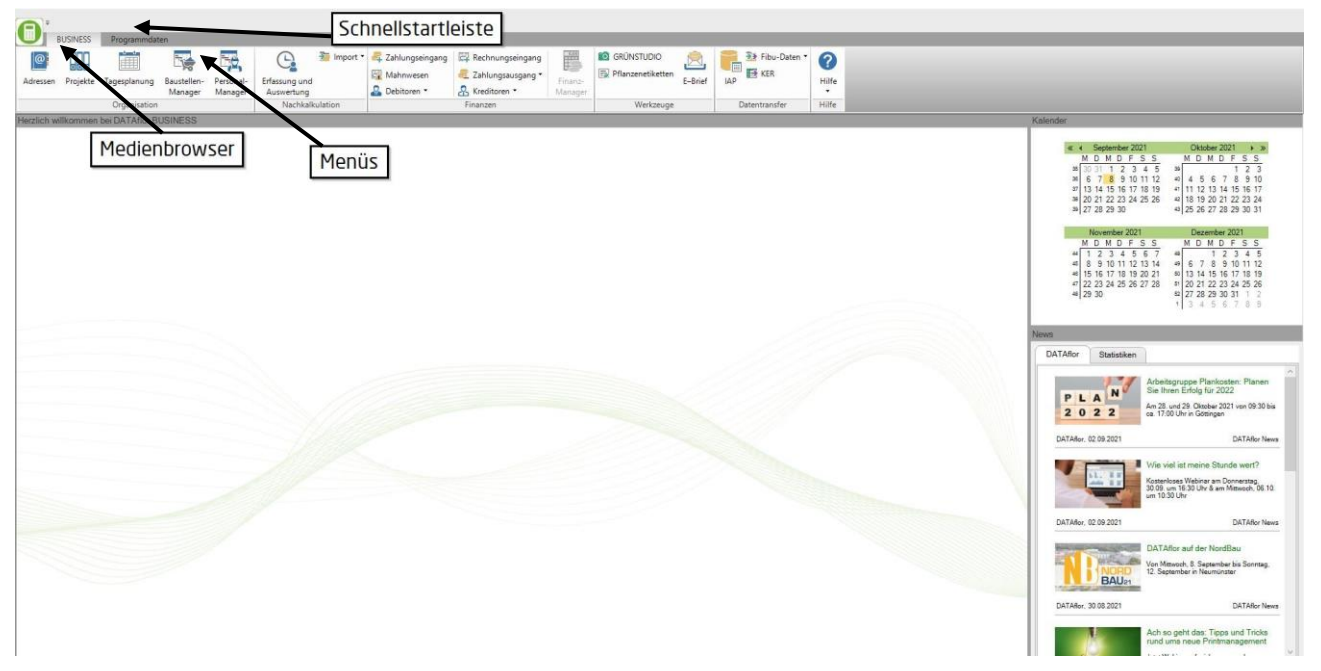

Über die Menüs **BUSINESS** und **Programmdaten** wechseln Sie auf direktem Weg in jeden Programmbereich. Durch rechten Mausklick auf einen Programmaufruf fügen Sie die Aktion der Schnellstartleiste (am oberen Bildschirmrand) hinzu. Der Verlauf der zuletzt geöffneten

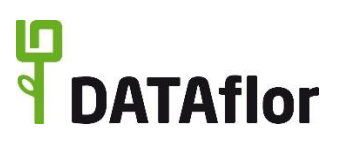

Adressen, LVs und Programmbereiche wird durch Öffnen des Menübrowsers (im der linken oberen Bildschirmecke) angezeigt.

Im unteren Bereich des Startbildschirms werden Ihnen zum einen die **Angemeldeten Benutzer** des Programms angezeigt und zum anderen haben Sie die Möglichkeit, **Internet-Favoriten** zu hinterlegen. Um einen Favoriten der Liste hinzuzufügen, klicken Sie mit der rechten Maustaste innerhalb der Registerkarte **Internet-Favoriten**. Im Kontextmenü wählen Sie den Befehl **Neu** und es öffnet sich eine Eingabemaske. Dort geben Sie die Bezeichnung und die Internetadresse (Link) ein und bestätigen mit **[OK]**. Der entsprechende Link wird erstellt und kann durch einen Mausklick mit der linken Maustaste aufgerufen werden.

Auf der rechten Seite des Startbildschirms befinden sich neben einem **Kalender** die **DATAflor News**. In diesem Fenster werden Sie über Neuigkeiten der **DATAflor AG** informiert.

Selbstverständlich haben Sie die Möglichkeit, das Hintergrundbild des Startbildschirms zu ersetzen (z.B. durch Ihr Firmenlogo, eine Luftaufnahme des Betriebsgeländes etc.).

#### <span id="page-5-0"></span>**1.3 Programmbedienung**

**DATAflor BUSINESS** wird als **Windowsprogramm** weitgehend mit der **Maus** bedient, d.h. sowohl das Auswählen als auch das Bearbeiten von Datensätzen geschieht mit Hilfe des **Mauszeigers**. Für einige Funktionen stehen Tastaturkürzel zur Verfügung. Einen Überblick der Kürzel finden Sie im Kapitel [6.2.](#page-39-0)

Die Menüs öffnen Sie durch einfachen Mausklick auf den Reiter (z.B. BUSINESS, Programmdaten). Mit einem einfachen Mausklick auf ein Symbol wechseln Sie in den dazugehörigen Programmbereich.

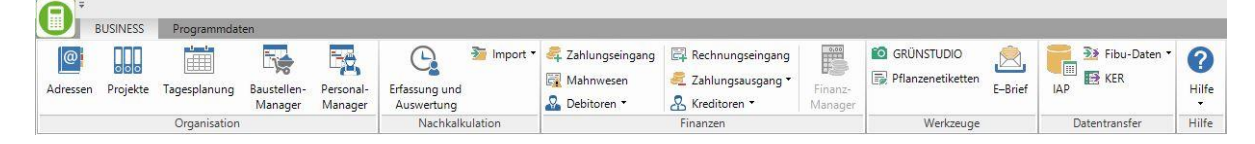

#### <span id="page-5-1"></span>1.3.1 **Verwenden der Werkzeugsymbole**

Die wesentlichen Befehle wie z.B. **Speichern**, **Neu** und **Drucken** wählen Sie über die **Symbole** im **Menü** mit Hilfe der Maus.

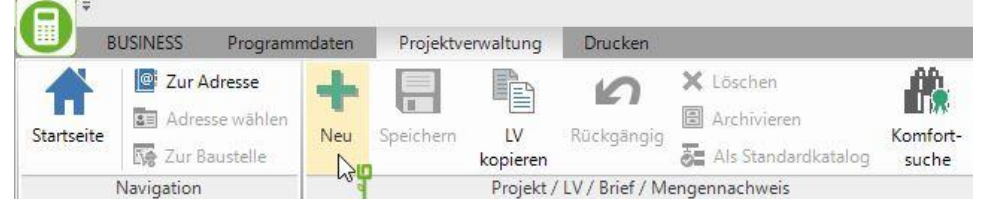

Einige Menüeinträge sind durch das Symbol  $\bullet$  ergänzt. Hinter diesen Menüeinträgen befindet sich eine weitere Auswahl von Befehlen bzw. Programmaufrufen.

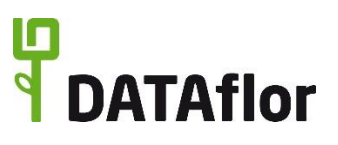

#### <span id="page-6-0"></span>1.3.2 **Verwenden der rechten Maustaste**

Durch Klicken mit der **rechten Maustaste** auf ein Objekt öffnen Sie ein Kontextmenü, in dem die Funktionen zu dem gewählten Objekt angezeigt werden. Wie auch bei der Auswahl aus dem Menü wählen Sie die gewünschte Aktion aus den angebotenen Punkten mit der linken Maustaste aus.

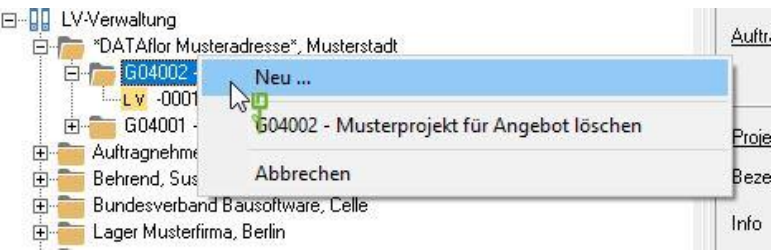

#### <span id="page-6-1"></span>1.3.3 **Arbeiten mit Tastaturkürzeln**

Für viele wichtige Befehle stehen Ihnen zusätzlich noch **Short Cuts**, d.h. Tastenkombinationen, zur Verfügung. Sie sind in den Tooltipps der Funktionen verzeichnet, z.B. S **+** s zum Speichern. Eine Übersicht über häufig verwendete Tastaturkürzel finden Sie im Kapitel [6.2.](#page-39-0)

#### <span id="page-6-2"></span>**1.4 Arbeiten mit der Hilfe**

Klicken Sie in den Menüs auf  $\bullet$ , wird eine Online-Hilfe aufgerufen, in der thematisch geordnet oder nach Stichworten nachgeschlagen werden kann. Auf Wunsch kann die Hilfe komplett oder in Abschnitten als Handbuch ausgedruckt werden.

Klicken sie in der Menügruppe **Hilfe** auf das Symbol **\***, öffnet sich das Untermenü der Hilfe und die verschiedenen Möglichkeiten der DATAflor Hilfe stehen Ihnen zur Verfügung.

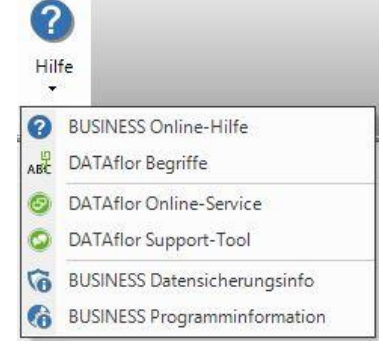

#### <span id="page-6-3"></span>1.4.1 **Programmhilfe**

Die Programmhilfe beinhaltet die thematische Darstellung der verschiedenen Programmbereiche. Sie steht Ihnen innerhalb des DATAflor-Wiki zur Verfügung.

Es wird ein Internetzugang benötigt, um die Programmhilfe in vollem Umfang nutzen zu können.

Die Programmhilfe wird aus den unterschiedlichen Programmbereichen mit der **F1** Taste aufgerufen.

#### <span id="page-6-4"></span>1.4.2 **Musterausdrucke**

Hier steht im DATAflor-Wiki für jeden Ausdruck ein Muster zur Verfügung, so dass Sie die Beispiele mit exemplarischen Daten anschauen können, ohne alle Daten selbst erfassen zu müssen.

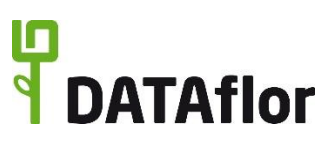

#### <span id="page-7-0"></span>1.4.3 **Begriffe**

Im DATAflor-Wiki **(www.wiki.dataflor.de)** finden Sie im Bereich **Begriffe** eine kurze Erklärung der in den DATAflor Programmen verwendeten Begriffe.

#### <span id="page-7-1"></span>1.4.4 **Online-Service**

Hier starten Sie ein Hilfsprogramm, mit dem Sie den DATAflor Servicemitarbeitern gestatten, auf Ihren Rechner zu schauen bzw. mit dessen Hilfe Sie die Oberfläche der Service-PC sehen. Nutzen Sie diesen Programmteil nach Aufforderung durch einen DATAflor Service-Mitarbeiter.

#### <span id="page-7-2"></span>1.4.5 **Support-Tool**

Das Support-Tool erstellt automatisch ein Bildschirmfoto und sammelt Systeminformationen zum Zeitpunkt des Auslösens. Sie haben so die Möglichkeit, Fragen und Anmerkungen zum Programm direkt an den DATAflor Service zu übermitteln. Die Aussendung erfolgt erst, nachdem Sie einen Kommentar eingegeben und die Sendung bestätigt haben.

#### <span id="page-7-3"></span>1.4.6 **Datensicherungsinfo**

Hier erfahren Sie, welche Verzeichnisse Sie in Ihrer Datensicherung berücksichtigen sollten, um alle DATAflor BUSINESS Daten zu sichern.

#### <span id="page-7-4"></span>1.4.7 **Programminformation**

Hier wird die Information der aktuell installierten Programmversion dargestellt.

# <span id="page-7-5"></span>**1.5 Menü BUSINESS**

Im Menü BUSINESS finden Sie die Aufrufe der Programmbereiche, die Sie bei Ihrer täglichen Arbeit am häufigsten verwenden werden.

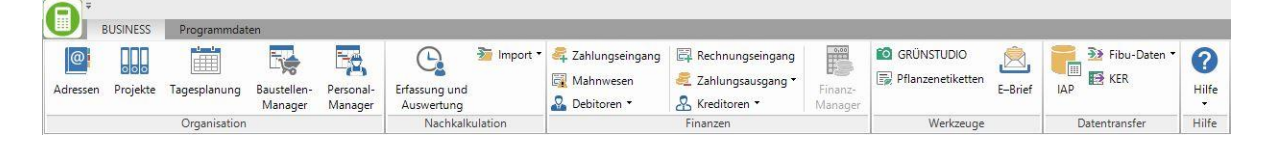

#### <span id="page-7-6"></span>1.5.1 **Posteingang**

Mit dem digitalen Posteingang verwalten Sie Ihre unterschiedlichen Posteingangswege im Unternehmen. Ob E-Mail, Brief oder Dateien - alle eingehenden Dokumente werden im Posteingang gesammelt und können über individuell festgelegte Arbeitsschritte den entsprechenden Kollegen zur Prüfung und Weiterverarbeitung zur Verfügung gestellt werden. Dazu zählen die Belegprüfung und Buchungserfassung von Eingangsrechnungen, sowie die Verarbeitung sonstiger Dokumente. Funktionen wie die automatisierte Bauaktenaufnahme oder die optische Texterkennung zur Digitalisierung Ihrer Dokumente unterstützen Sie dabei proaktiv. Der Posteingang steht Ihnen als Erweiterung nach Abschluss eines zusätzlichen Abos zur Verfügung.

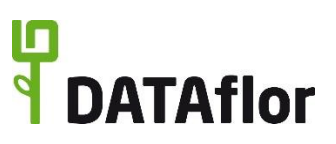

#### <span id="page-8-0"></span>1.5.2 **Adressen**

Im Adress-Manager organisieren Sie alle Adressen Ihrer Mitarbeiter, Lieferanten/Auftragnehmer und Auftraggeber. Sie können Anschriften, Telefonnummern, E-Mail-Adressen und Kontaktpersonen anlegen und verwalten. Außerdem stehen zahlreiche Funktionen zur Verfügung, die Sie bei Ihren Marketingmaßnahmen unterstützen.

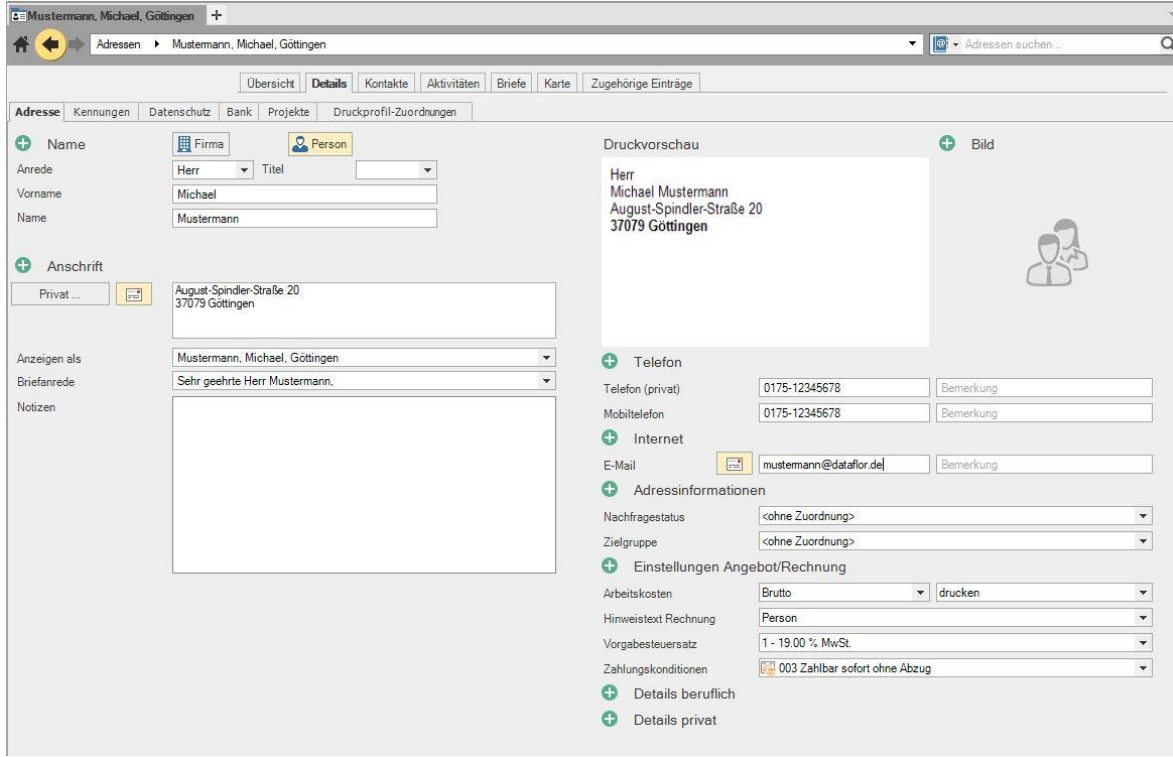

#### <span id="page-8-1"></span>1.5.3 **Projekte**

In der Projektverwaltung verwalten Sie alle Angebote und Aufträge Ihrer Bauvorhaben. Diese Daten werden zu jedem Auftraggeber in Projekten gesammelt.

Je Auftraggeber können Sie mehrere Projekte vorhalten. Große Projekte können Sie zudem in mehrere Objekte unterteilen.

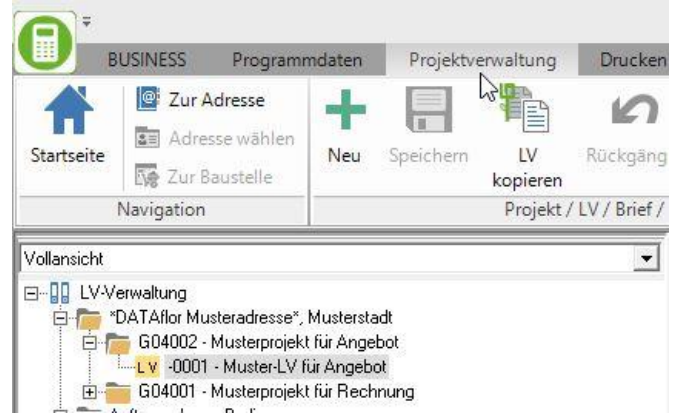

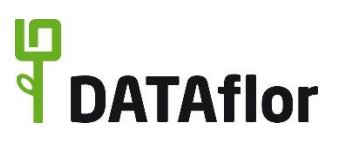

#### <span id="page-9-0"></span>1.5.4 **Tagesplanung**

In der Tagesplanung stellen Sie für einen gewählten Arbeitstag Teams mit Vorarbeiter, Mitarbeitern, Fahrzeugen, Geräten und zu bearbeitenden Baustellen zusammen. Zur Tagesberichtserfassung auf der Baustelle können Sie Tagesberichte mit voreingetragenen Daten drucken.

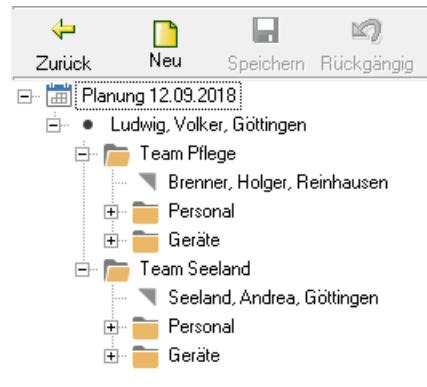

#### <span id="page-9-1"></span>1.5.5 **Nachkalkulation**

In der Nachkalkulation erfassen Sie **Geräte- und Lohnstunden** sowie **Material- und Pflanzenlieferungen** Ihrer Baustellen und erhalten zeitnahe Auswertungen Ihrer Baustellen. Mit Hilfe der Stapelerfassung können Sie wahlweise für einen oder mehrere Mitarbeiter einen Tag oder mehrere Tage mit einer Tätigkeit gleichzeitig erfassen.

Die Nachkalkulationsdaten stehen Ihnen sofort für zeitnahe Auswertungen Ihrer Baustellen und für die Auswertung nach Zeiträumen zur Verfügung.

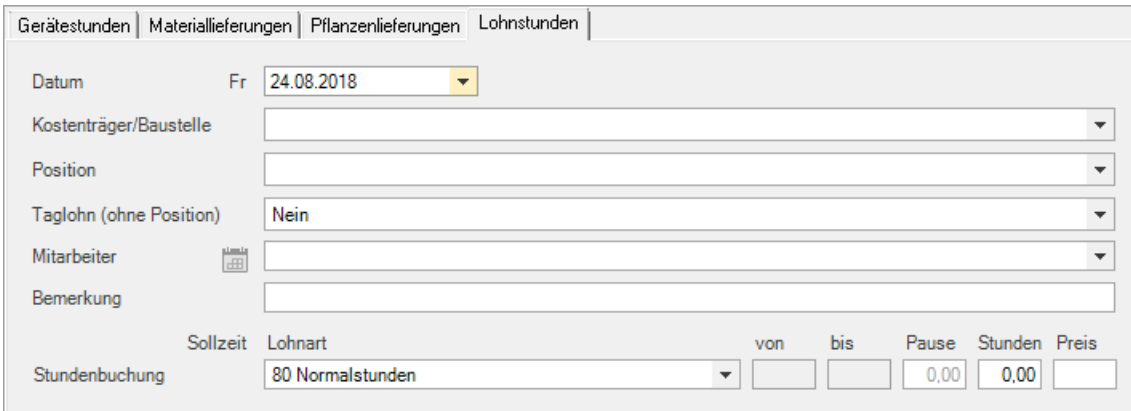

Des Weiteren können Sie im Programmbereich **Mobile Erfassung** digital erfasste Daten einlesen.

#### <span id="page-9-2"></span>1.5.6 **Finanzen Debitoren**

Für die Bearbeitung des Zahlungsverkehrs Ihrer Debitoren können Sie in BUSINESS im **Zahlungseingang** erhaltene Zahlungen erfassen und die einzelnen Zahlungsvorgänge in der **Übersicht Debitoren** verfolgen. Des Weiteren stehen Ihnen der **Kontoauszug**, die **OP-Liste Debitoren**, die **Rechnungsausgangsliste** sowie die **Zahlungseingangsliste** als Ausdruck zur Verfügung.

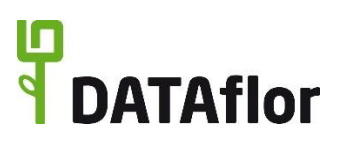

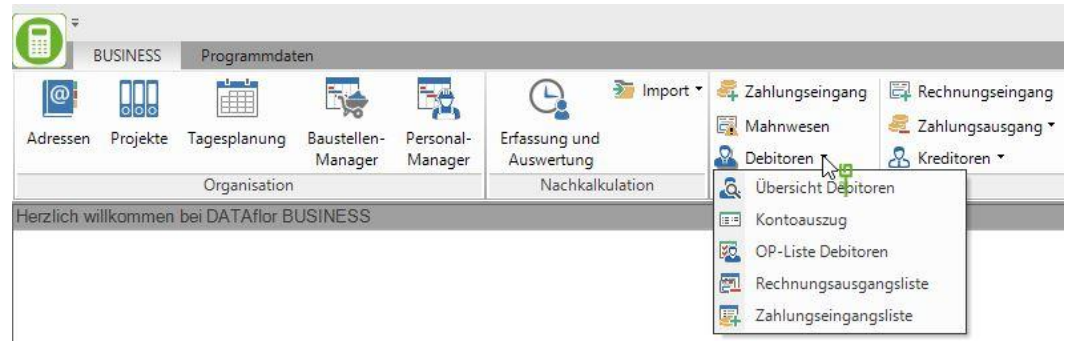

Im Programmbereich **Mahnwesen** können Sie zu fälligen, nicht bezahlten Rechnungen Zahlungserinnerungen und Mahnungen drucken.

#### <span id="page-10-0"></span>1.5.7 **Finanzen Kreditoren**

Für die Bearbeitung des Zahlungsverkehrs Ihrer Kreditoren können Sie in BUSINESS erhaltene Lieferantenrechnungen erfassen und im Zahlungsausgang dazu Zahlungen vorbereiten und in verschiedenen Formularen ausdrucken. Des Weiteren stehen Ihnen die Ausdrucke **Kontoblatt** zum jeweiligen Lieferanten, **OP-Liste Kreditoren**, die **Rechnungseingangsliste** sowie die **Zahlungsausgangsliste** zur Verfügung.

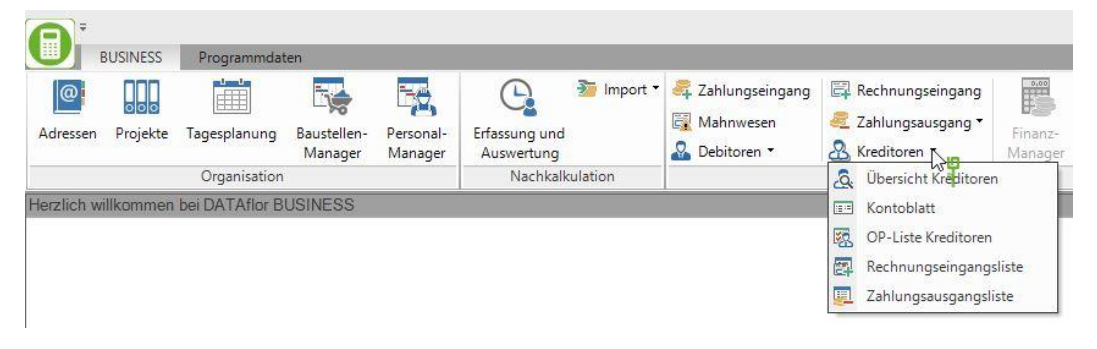

#### <span id="page-10-1"></span>1.5.8 **Werkzeuge**

In der Menügruppe **Werkzeuge** finden Sie eine Verknüpfung zur BUSINESS Plankostenrechnung, sofern diese lizensiert ist.

#### <span id="page-10-2"></span>1.5.9 **Datenaustausch**

In der Menügruppe **Datentransfer** haben Sie die Möglichkeit, Daten an die **Lohn-** und **Finanzbuchhaltung** zu übertragen. Mit einem Mausklick auf den Befehl **IAP** besteht eine Schnittstelle zum **I**ndividuellen **A**uswertungs-**P**rogramm, in dem Sie Daten ausgeben und nach speziellen Kriterien filtern und auswerten können.

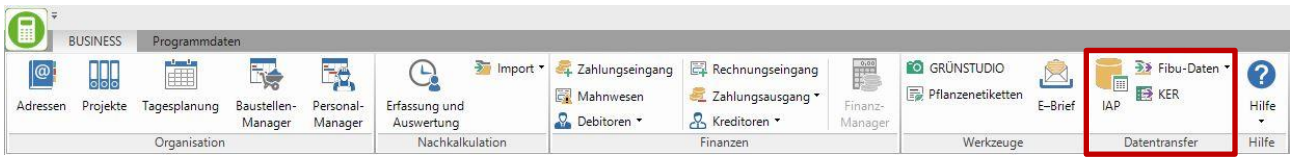

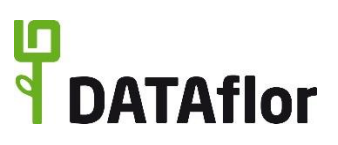

#### <span id="page-11-0"></span>**1.6 Menü Programmdaten**

Im Menü **Programmdaten** hinterlegen Sie die Stammdaten wie Standardleistungen, Gerätedaten, Materialartikel, Pflanzendaten und Kostengruppen, die Sie zum Anlegen und Kalkulieren von Angeboten jederzeit übernehmen können.

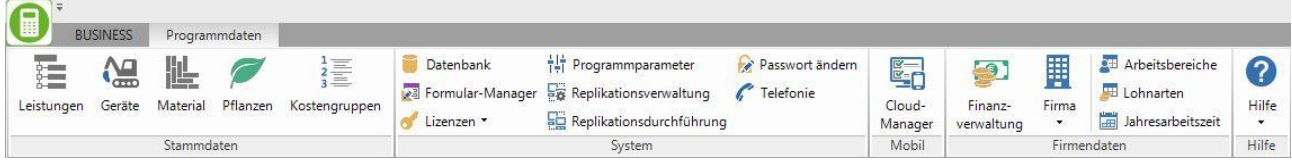

Des Weiteren finden Sie hier die Funktionen zum Konfigurieren Ihres Systems und hinterlegen grundsätzliche Firmendaten.

#### <span id="page-11-1"></span>1.6.1 **Stammdaten**

In den **Stammdaten** werden grundlegende Datenbestände erstellt und gepflegt. Während der Projektbearbeitung können Sie jederzeit auf diese Daten zugreifen. Je vollständiger diese Daten eingegeben werden, desto **effektiver** werden Sie **DATAflor BUSINESS** einsetzen können. Bauen Sie sich einerseits Ihre Stammdaten gezielt auf, wenn Sie die Zeit dazu erübrigen können (z.B. im Winter), und sichern Sie sich andererseits die Ergebnisse Ihrer laufenden Arbeit.

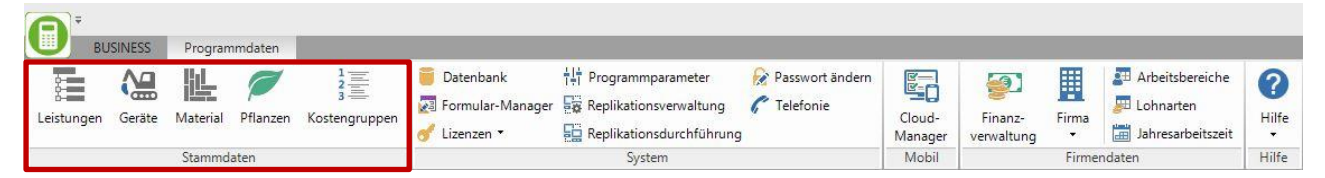

Im Programmbereich **Leistungen** speichern und organisieren Sie Ihre Standardleistungen in Leistungskatalogen. Zudem können Sie Musterleistungsverzeichnisse externer Anbieter importieren.

Im Programmbereich **Material** können Sie Materialkataloge externer Anbieter (Hagebau, Gardena, Rain Bird etc.) importieren sowie eigene Materiallisten erstellen.

Im Programmbereich **Pflanzen** können Sie Pflanzenkataloge externer Anbieter importieren (Lorenz von Ehren, Torsanlorenzo etc.) sowie eigene Pflanzenlisten erstellen. **DATAflor BUSINESS** stellt Ihnen von Beginn an den BRUNS-Pflanzen-Katalog zur Verfügung.

Im Programmbereich **Geräte** verwalten Sie die für Ihre Kalkulation benötigten Geräte- und Maschinendaten.

Im Programmbereich **Kostengruppen** verwalten Sie (bei freigeschalteter Lizenz) die Kostengruppen der DIN 276.

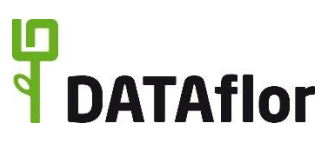

#### <span id="page-12-0"></span>1.6.2 **System**

In der Menügruppe **System** wird Ihre **DATAflor BUSINESS Software** konfiguriert. Hier nehmen Sie Einstellungen in der **Datenbank** und in **Formularen** vor und legen über die **Programmparameter** Voreinstellungen zur Arbeitsweise fest.

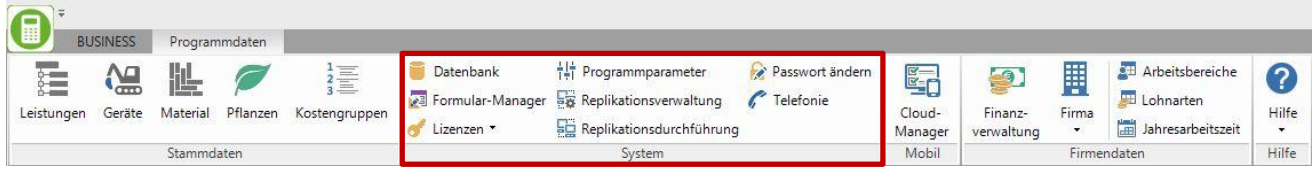

# <span id="page-12-1"></span>1.6.3 **Mobil**

In der Menügruppe **Mobil** finden Sie den Cloud Manager, mit denen Sie Ihre **DATAflor App**-**Abos** und **Online-Dienste** für den **digitalen Posteingang** verwalten.

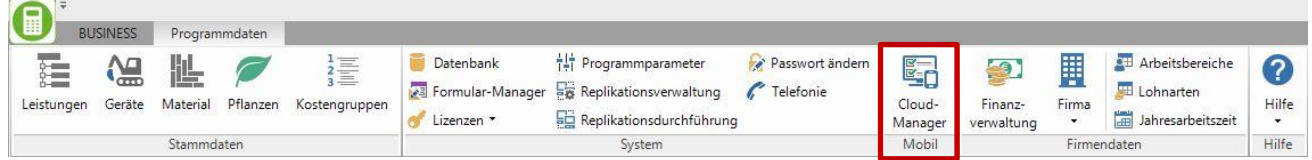

### <span id="page-12-2"></span>1.6.4 **Firmendaten**

In der Menügruppe **Firmendaten** haben Sie die Optionen, die **Finanzverwaltung** Ihres Unternehmens zu bearbeiten, einen **Arbeitsbereich** einzustellen (Kalkulationsverfahren), verschiedene **Lohnarten** zu definieren sowie die **Jahresarbeitszeit** festzulegen.

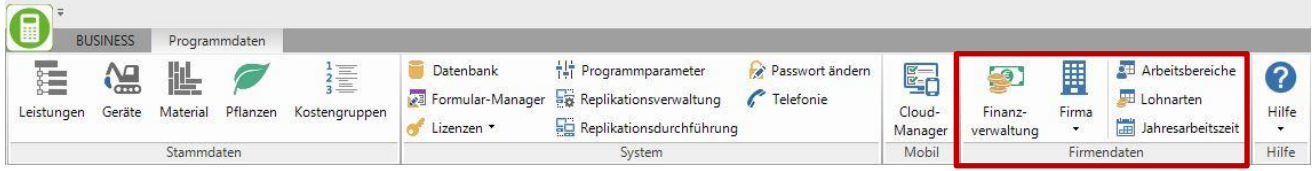

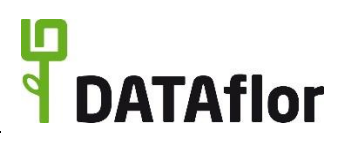

Projektverwaltung

IV.

konieren

Projekt / LV / E

Neu Speichern

**AND** 

D

ś

Rück

#### <span id="page-13-0"></span>**2 Der schnelle Weg zum Angebot**

Im folgenden Kapitel erhalten Sie einen kurzen Einblick in die Angebotserstellung.

# <span id="page-13-1"></span>**2.1 Ein neues Projekt anlegen**

Öffnen Sie das Menü **BUSINESS** und wählen den Programmaufruf **Projekte**.

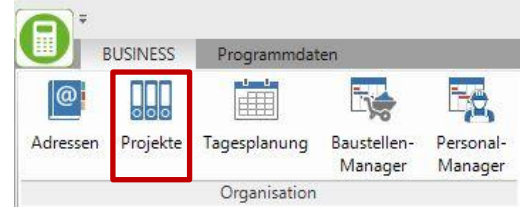

Programmdaten

**BUSINESS** 

Navigation

Startseite

Zur Adresse

Zur Baustelle

Adresse wählen

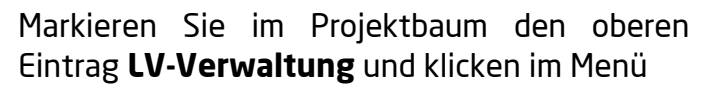

auf  $\blacksquare$ 

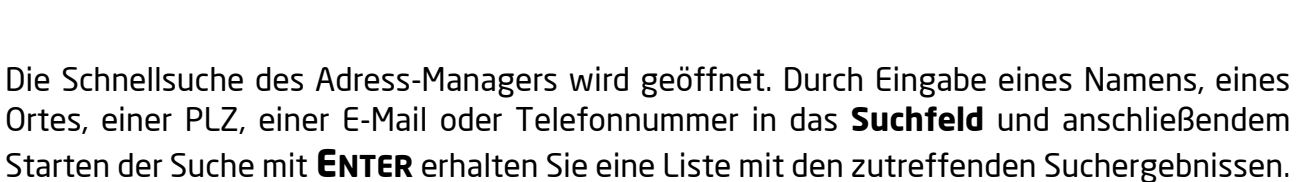

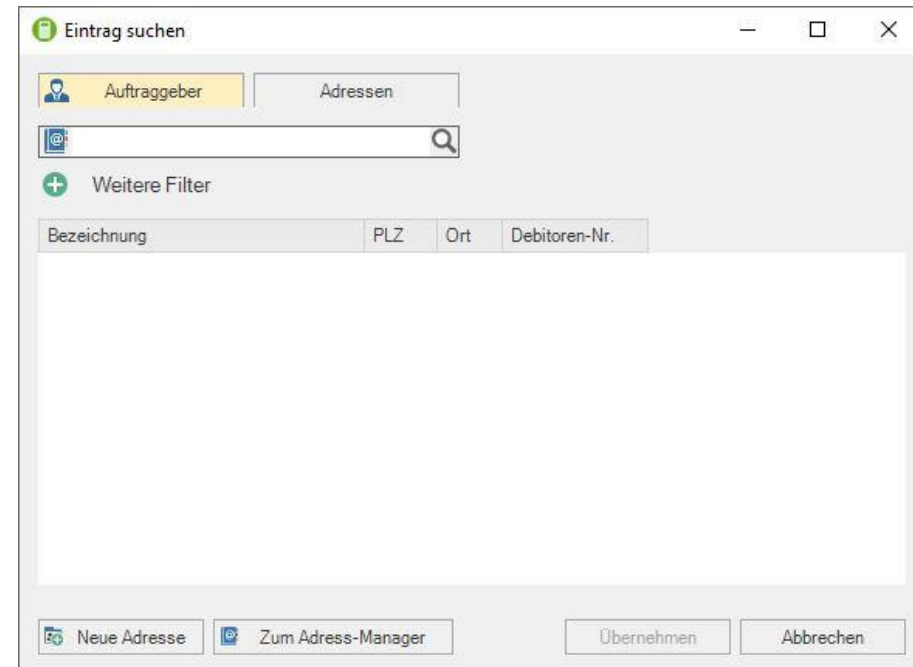

Ist die gewünschte Adresse noch nicht vorhanden, legen Sie zunächst die Adresse neu an.

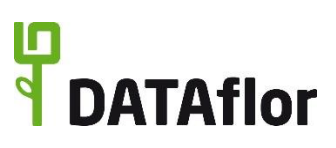

#### <span id="page-14-0"></span>2.1.1 **Eine neue Adresse anlegen**

Wählen Sie im unteren Bereich den Befehl **Neue Adresse**.

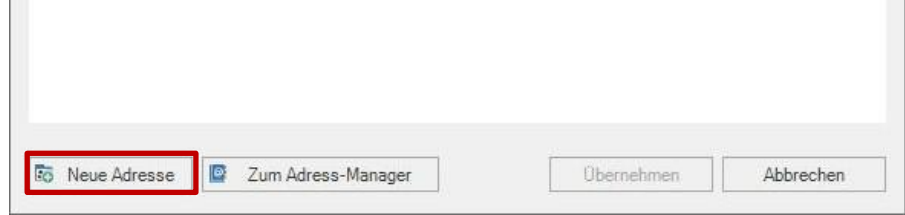

Es wird ein Fenster geöffnet, in dem eine Schnellanlage einer neuen Adresse möglich ist. Es wird ein neuer, leerer Datensatz angezeigt.

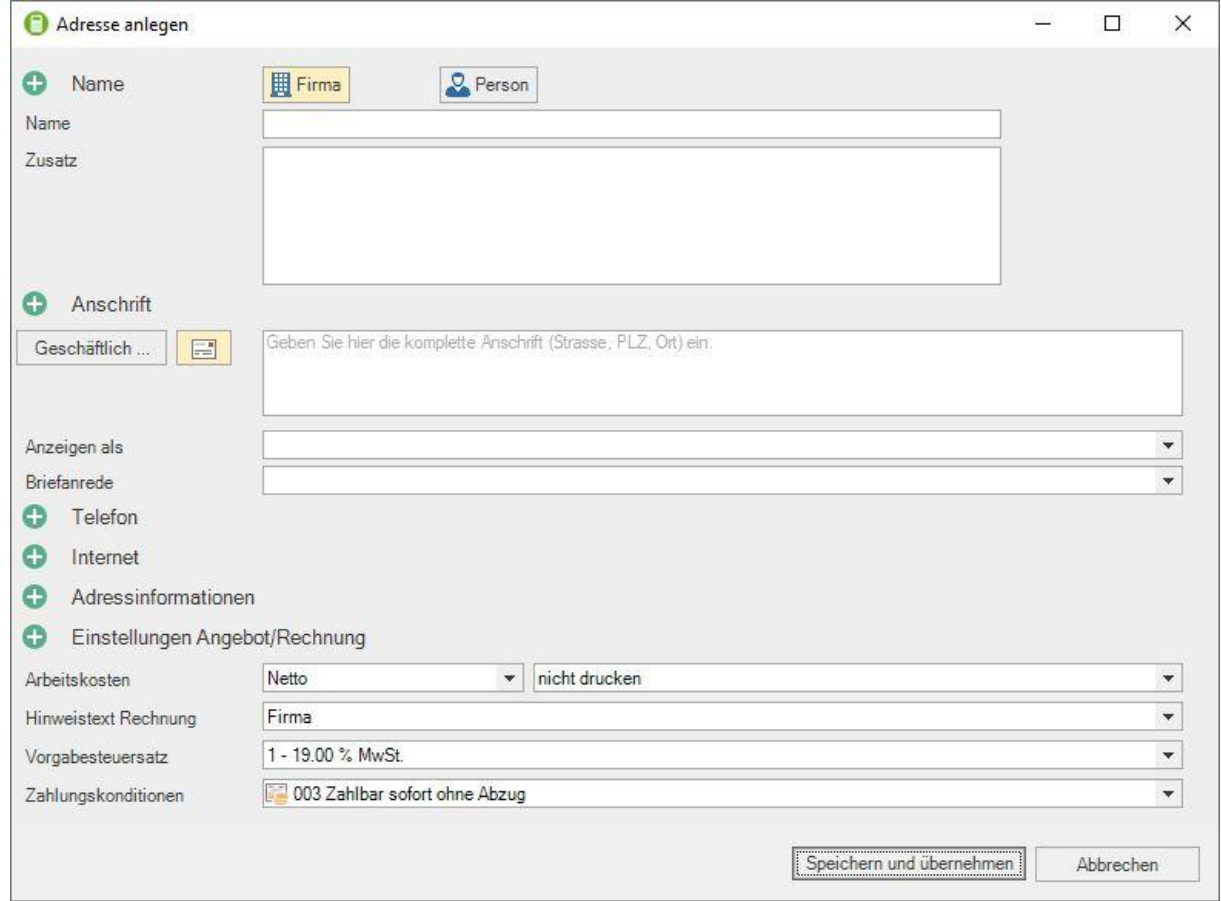

Speichern Sie Ihre Angaben mit Mausklick auf die Schaltfläche **[Speichern und übernehmen]**.

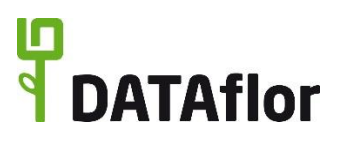

Weitere Details zum Anlegen einer Adresse haben wir in Lehrfilmen innerhalb der Programmhilfe für Sie dokumentiert. Öffnen Sie die Hilfe innerhalb der Adressen und wechseln Sie in den Bereich **Befehle im Menü**. Dort finden Sie unterhalb der Beschreibung des Menüs **Adressen** das Kapitel **Eintrag anlegen**.

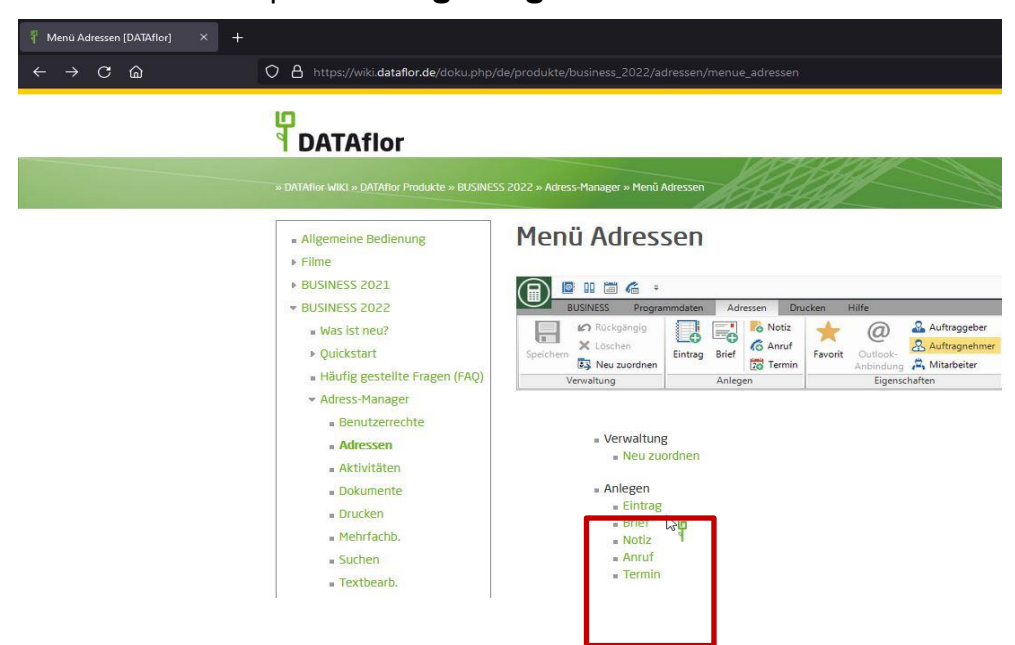

#### <span id="page-15-0"></span>2.1.2 **Projektbeschreibung**

Zurück in der **Projektverwaltung** werden Sie aufgefordert, einen **Nummernkreis** für die Projektnummerierung auszuwählen. Wenn Sie mit verschiedenen Nummernkreisen arbeiten, sind Sie später in der Lage, dem Projekt anhand seiner Nummer das zugehörige Tätigkeitsfeld zuzuordnen.

Die Adressdaten sind bereits mit den Kundendaten ausgefüllt, Sie geben noch eine **Bezeichnung** für Ihr Projekt ein.

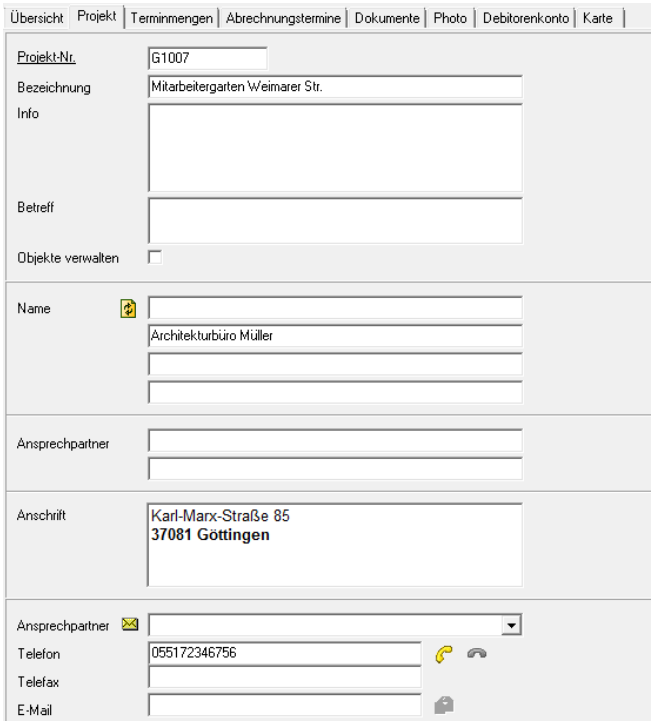

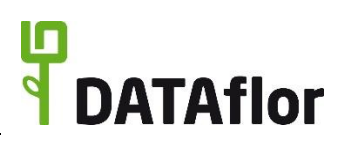

LV anlegen?

Nein

 $\times$ 

Bestätigen

Ja

Um die Eingabe abzuschließen, speichern Sie jetzt Ihre Eingaben durch Klicken auf **im** im Menü.

#### <span id="page-16-0"></span>2.1.3 **Leistungsverzeichnis anlegen und bearbeiten**

Als Nächstes wird vom Programm abgefragt, ob Sie ein **LV anlegen** möchten. Bestätigen Sie die Abfrage mit **[Ja]**.

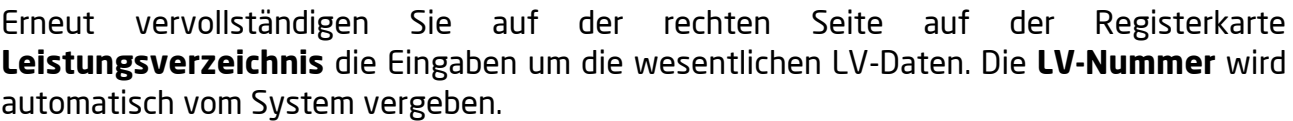

Erforderlich ist die Eingabe einer **Bezeichnung** für das neue Leistungsverzeichnis sowie die Vergabe eines **Statuskennzeichens** und eine **LV-Kennung**. Zur Erstellung eines Angebotes wählen Sie zunächst den Status LV (Leistungsverzeichnis). Möchten Sie direkt eine Rechnung erzeugen, wählen Sie hier den Status BB (Baustelle begonnen). Siehe hierzu auch Kapitel [3.2.](#page-28-0)

Eine Übersicht über die Statuskennzeichen finden Sie im Kapitel [6.1.](#page-38-1)

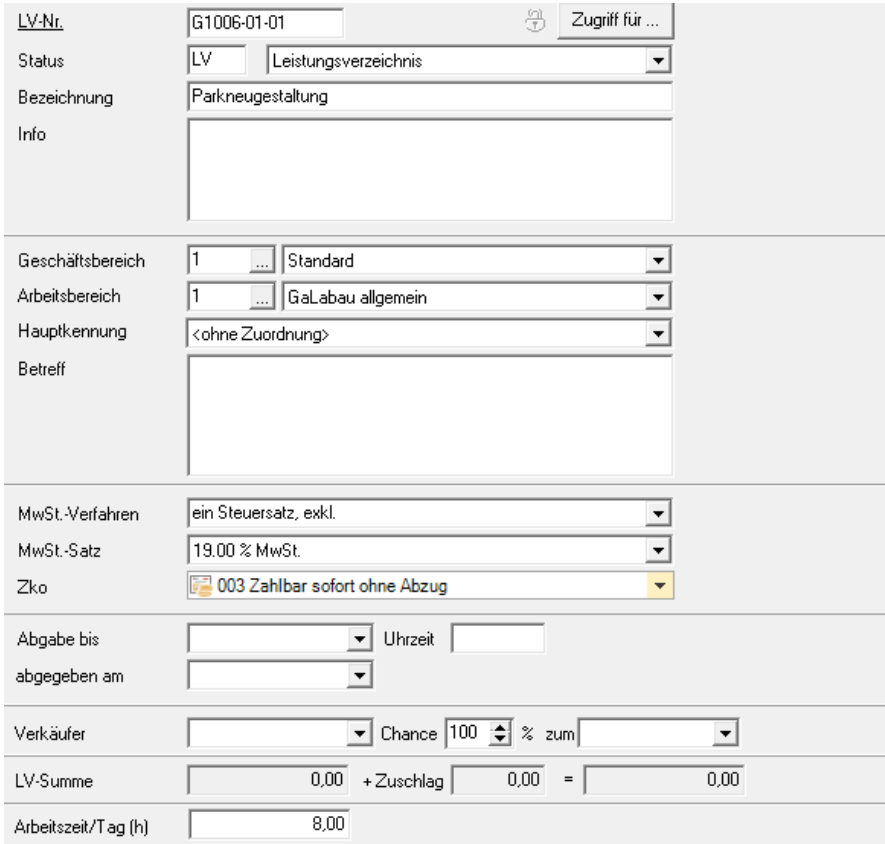

Die Registerkarte **Übersicht** zeigt eine Zusammenfassung der wesentlichen Eingaben zu dem aktuellen Leistungsverzeichnis. Änderungen sind an dieser Stelle nicht möglich.

**Grundsätzlich gilt:** Für einen Auftraggeber sind mehrere Projekte möglich. Innerhalb eines Projektes sind mehrere LVs möglich.

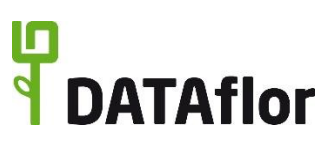

#### <span id="page-17-0"></span>**2.2 LV bearbeiten**

Nachdem Sie die Angaben zum Leistungsverzeichnis gemacht haben, ist der nächste Schritt die Bearbeitung des LV. Bei der Neuanlage eines LV erscheint automatisch nach dem **Speichern** eine Abfrage, ob Sie das LV bearbeiten wollen. Klicken Sie auf **[Ja]**.

Wenn Sie ein bereits angelegtes LV bearbeiten möchten, markieren Sie im Projektbaum den Eintrag für das LV und führen mit der linken Maustaste einen Doppelklick aus oder öffnen das Kontextmenü über die rechte Maustaste und wählen den Eintrag **… bearbeiten**.

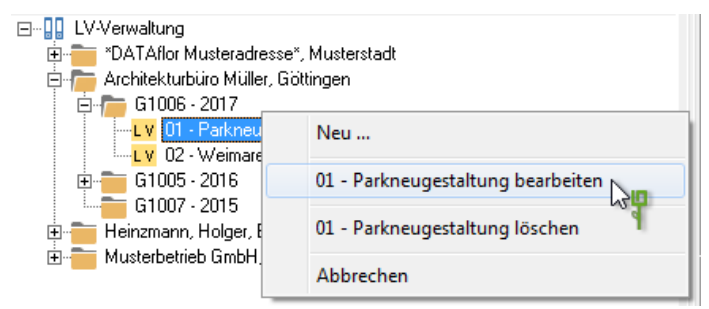

#### <span id="page-17-1"></span>2.2.1 **Ordnungsschema für das LV definieren**

Bevor Sie beginnen, Positionen für Ihr LV anzulegen, werden die **LV-Grunddaten** automatisch geöffnet. Diese können Sie auch jederzeit öffnen, indem Sie im Menü **LV** die Funktion **LV-Grunddaten** auswählen.

In der Eingabemaske sind sehr differenzierte Einstellungen zu Ihrem LV möglich. Die Vorgabe des Ordnungsschemas für das LV ist Voraussetzung für die automatische Nummerierung der Positionen.

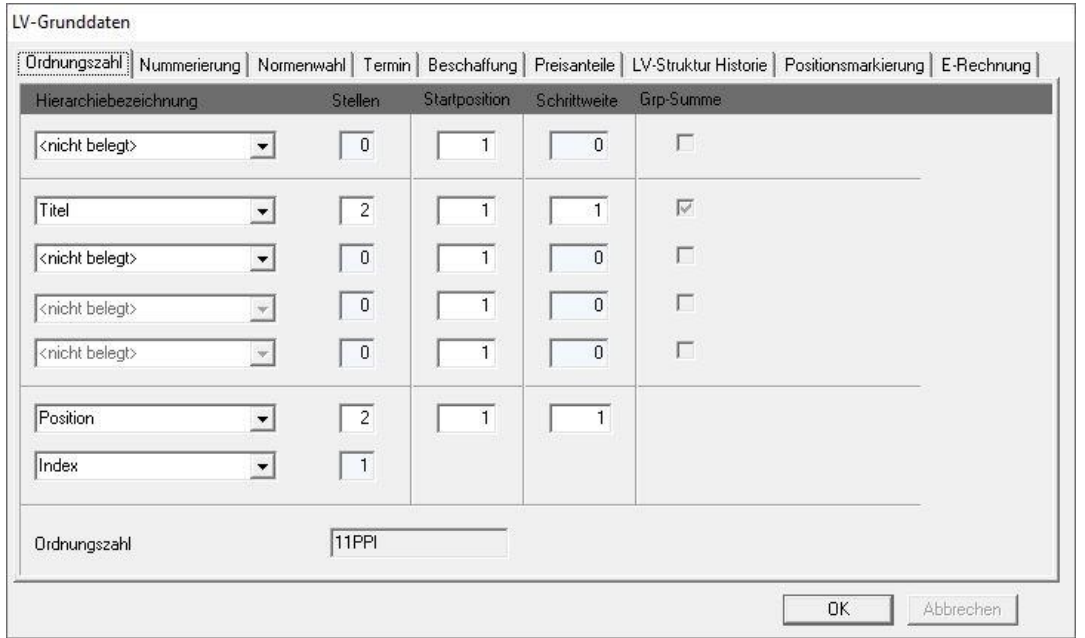

**Erläuterung:** Im Beispiel sind für die Titel 2 Stellen und für die Positionen 2 Stellen vorgesehen. Sie haben also die Möglichkeit, 99 Titel mit jeweils 99 Positionen anzulegen.

Die Benennungen der Gliederungspunkte des Ordnungsschemas für ein LV können Sie in den Programmparametern verändern.

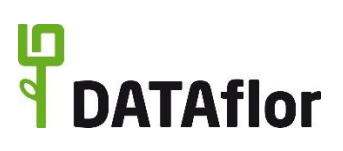

#### <span id="page-18-0"></span>2.2.2 **Titel und Positionen anlegen**

Zum Anlegen des ersten Titels klicken Sie auf **im Menü** oder markieren im Positionsbaum den Eintrag **Positionen**, öffnen das Kontextmenü mit der rechten Maustaste und wählen den Eintrag **Neu**.

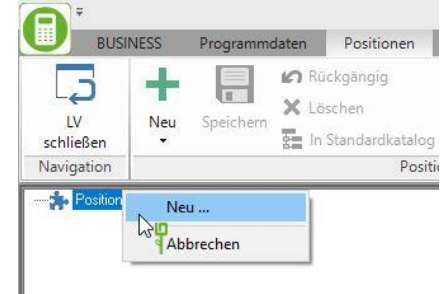

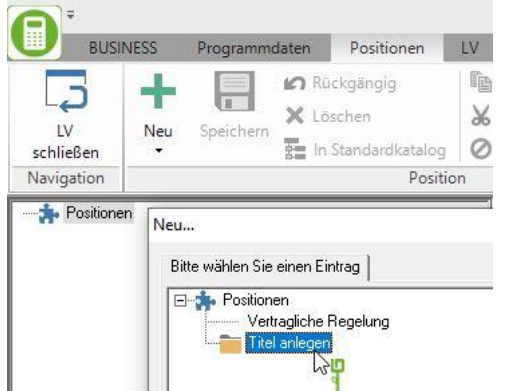

Dem definierten Ordnungsschema entsprechend, legen Sie zuerst einen Titel an.

Rechts erscheint eine Registerkarte, in der Sie den Titel benennen. Die meisten Felder dieser Registerkarte sind grau, d.h. Sie können dazu keine Angaben machen, da beispielsweise die Angabe einer Menge in einem Titel nicht benötigt wird.

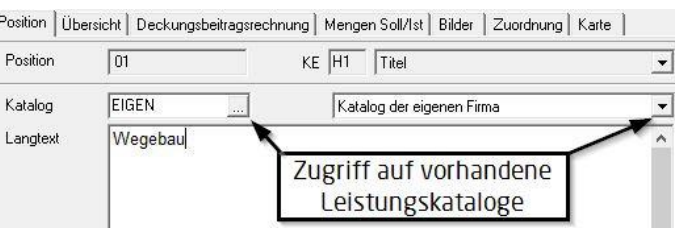

Tragen Sie die Titelbeschreibung im Feld **Langtext** ein.

Als Nächstes erstellen Sie eine **Position**. Markieren Sie dazu den **Titel** und klicken Sie wieder auf **in** Menü. Wählen Sie die Option **neue Position** aus und bestätigen mit **[OK]**.

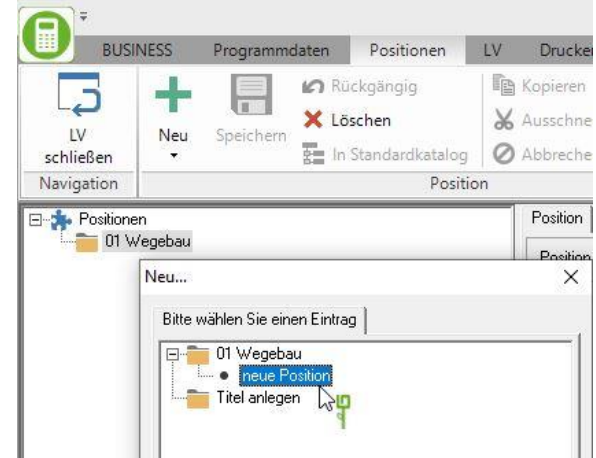

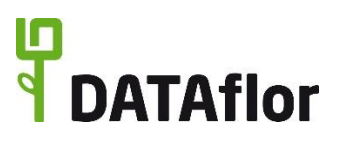

Die zugehörige Registerkarte **Position** ist Ihnen bereits vom Anlegen des Titels bekannt. Allerdings sind jetzt die meisten Felder weiß, d.h. die Eingabe von Werten ist hier zugelassen bzw. erforderlich.

Abgesehen vom **Positionstext** sind die Angaben von **Menge**, **Einheit** und **Einheitspreis** erforderlich. Sie können auch hier schon die zusätzlichen Felder zur Kalkulation Ihrer Angebotspreise nutzen.

Neben einer manuellen Eingabe des Positionstextes stehen Ihnen noch weitere Funktionen zur Positionserfassung zur Verfügung. Die wichtigste ist hierbei der Zugriff auf Standardleistungen, die Sie sich in eigenen Katalogen abspeichern können.

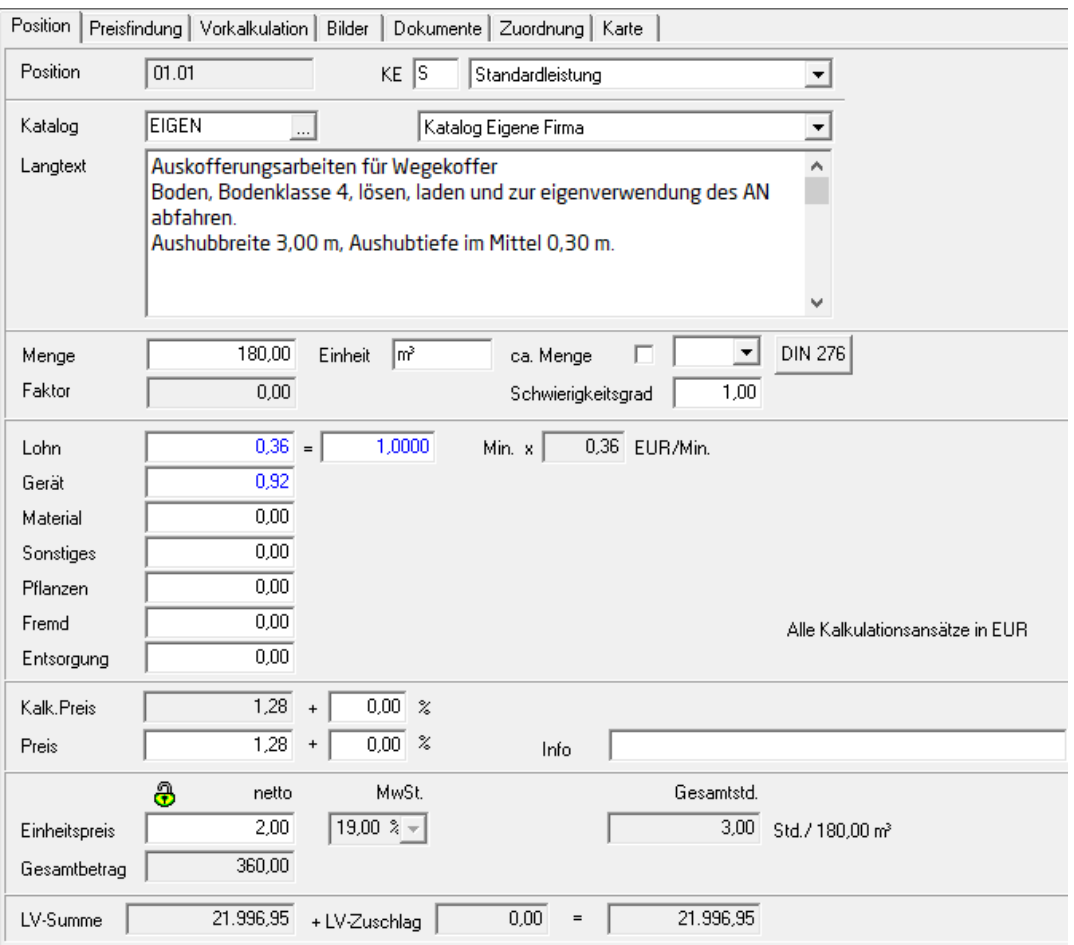

#### <span id="page-19-0"></span>2.2.3 **Anlegen von Pflanzenpositionen**

Das Anlegen von Pflanzenpositionen ist grundsätzlich dem Erstellen von Positionen mit dem Kennzeichen (KE) S ähnlich. Sie legen wieder auf die bekannte Weise eine Position an.

Ändern Sie das **Positionskennzeichen** (**KE**) von **S** (Standardleistung) in **P** (Pflanze) und die Registerkarte passt die Felder der Eingabemaske für Pflanzen an. Standardmäßig steht Ihnen der installierte Pflanzenkatalog der Firma BRUNS zur Verfügung.

Durch Klicken auf « öffnen Sie die Pflanzensuche.

#### **DATAflor Quickstart BUSINESS**

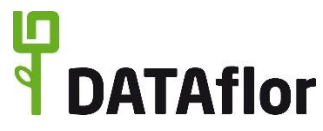

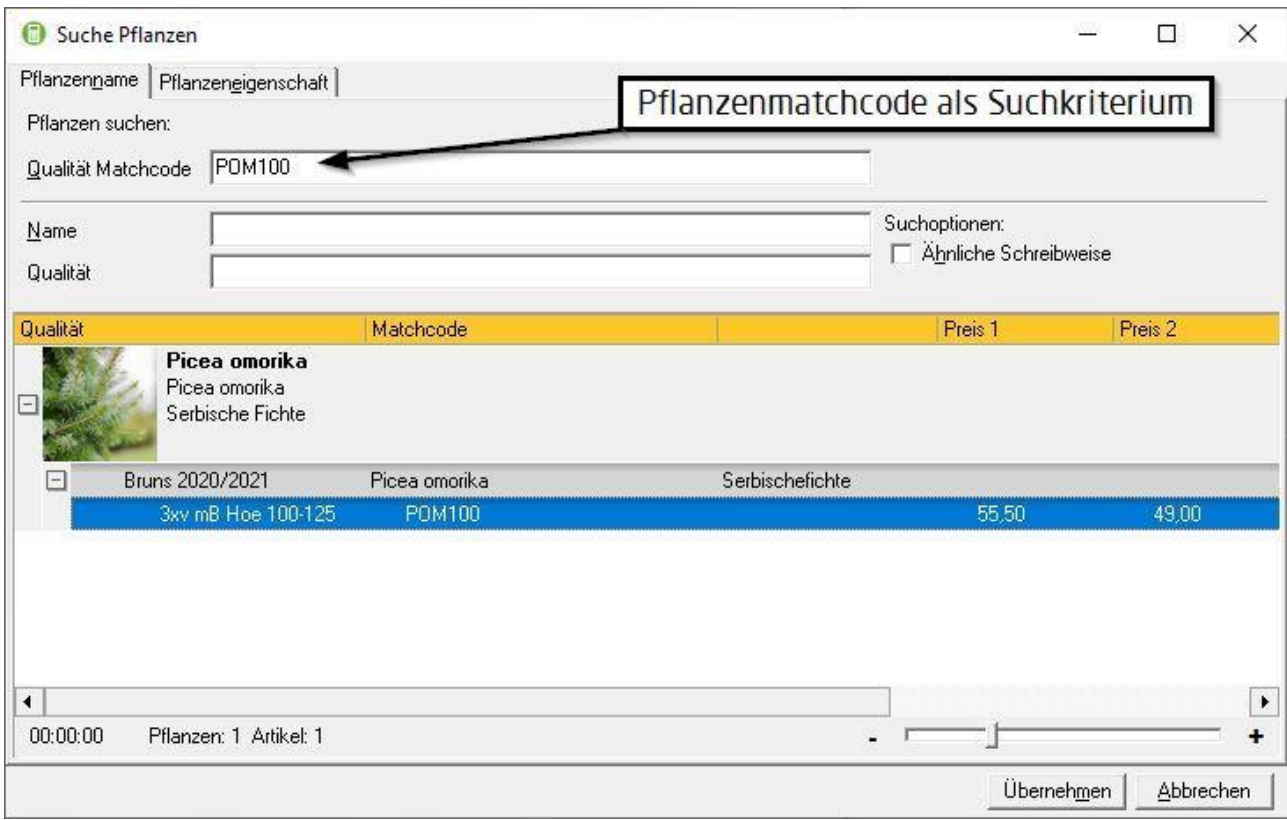

Nutzen Sie zum Suchen von Pflanzen das Feld **Name**. Die gefundenen Pflanzen werden im unteren Bildschirmbereich aufgelistet. Klicken Sie auf  $E$  vor dem botanischen Namen und dann auf E vor dem BRUNS-Katalog. Markieren Sie die gewünschte Pflanzenqualität.

Sie können selbstverständlich auch nach den anderen angegebenen Suchkriterien wie **Qualität** oder **Matchcode** suchen.

Übernehmen Sie die markierte Pflanze mit **[Übernehmen]**, A **+** m oder Doppelklick.

Die Pflanzenposition wird automatisch mit der gewählten **Pflanze**, der **Qualität** und dem **Katalogpreis** ausgefüllt.

Geben Sie jetzt die erforderliche **Menge** ein und **speichern** Sie die Position durch Klicken auf  $\blacksquare$  im Menü.

**DATAflor BUSINESS** bietet über die hier erläuterte Methode noch einige fortgeschrittene Programmfunktionen für die Auswahl von Pflanzen, so z.B. das Arbeiten mit Pflanzenlisten und einer integrierten Pflanzenverwendung.

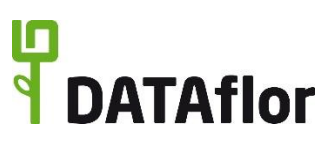

#### <span id="page-21-0"></span>2.2.4 **Positionsmarkierung**

**Service** 

Nutzen Sie die **automatische Positionsmarkierung** im Menü **Positionen**, um sich bei der Erstellung des LV unvollständig ausgefüllte Positionen markieren zu lassen.

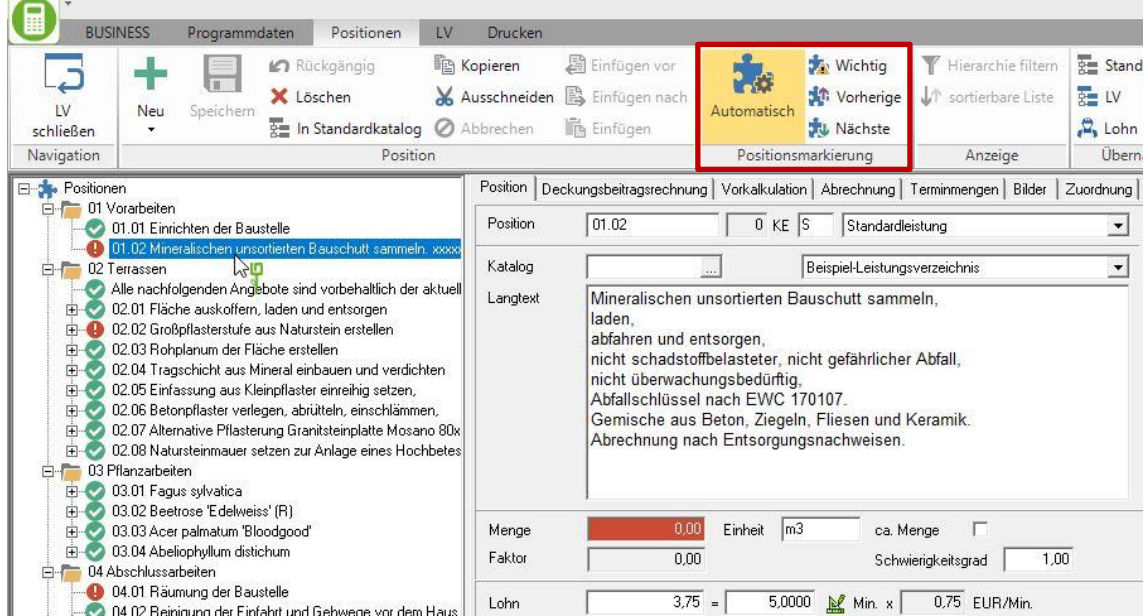

Mit Klick auf **Za** können Sie Positionen manuell als wichtig markieren, um Sie in größeren Leistungsverzeichnissen leichter wieder finden zu können.

Mit <sup>1</sup>und <sup>1</sup>u können Sie leicht von einer markierten Position zur nächsten springen.

#### <span id="page-21-1"></span>2.2.5 **Übersicht**

Nachdem Sie Hierarchien und Positionen erstellt haben, markieren Sie im Positionsbaum den Eintrag **Positionen** oder eine Hierarchie und öffnen auf der rechten Bildschirmseite die Registerkarte **Übersicht**. Hier finden Sie eine tabellarische Übersicht des gesamten LV.

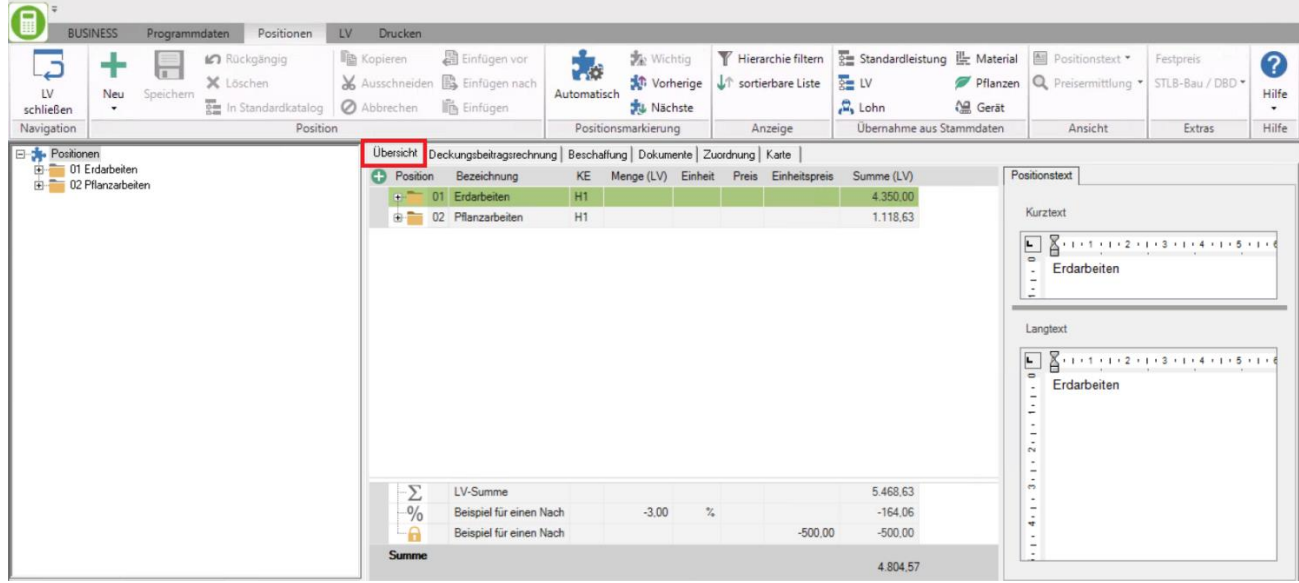

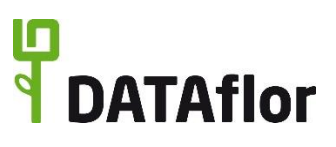

Mit Klick auf das  $\boxplus$  vor einer Hierarchie oder auf die Hierarchie im Positionsbaum können Sie die LV-Struktur darunter aufklappen. Hier haben Sie auch die Möglichkeit, Positionsmengen, Mengeneinheiten, Einheitspreise und Gesamtbeträge der Positionen zu bearbeiten.

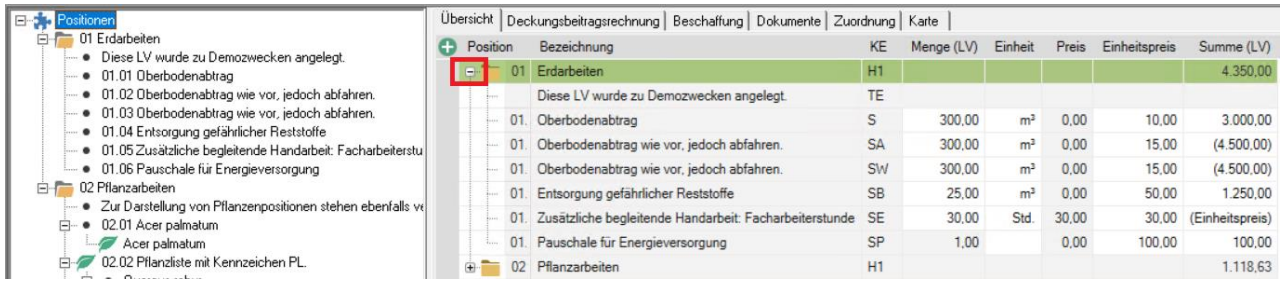

Im Menü **Positionen** in der Menügruppe **Anzeige** stehen Ihnen weitere Optionen zur Anpassung der Übersicht zur Verfügung.

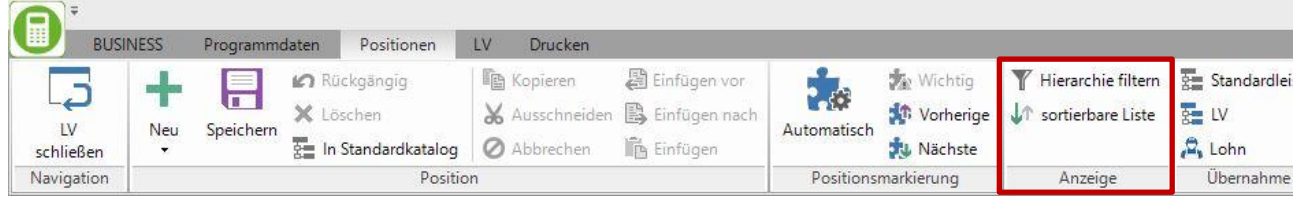

Wählen Sie **Hierarchie filtern**, um nur die LV-Struktur unterhalb der aktuell im Positionsbaum gewählten Hierarchie anzuzeigen.

Der Eintrag **sortierbare Liste** entfernt alle Hierarchien und Textpositionen aus der Tabelle und ermöglicht Ihnen, die Liste z.B. nach Summe oder Einheitspreis zu sortieren. Klicken Sie dazu auf die jeweilige Spaltenüberschrift.

#### <span id="page-22-0"></span>**2.3 Angebot drucken**

Nachdem das Leistungsverzeichnis vollständig erstellt ist, soll es im nächsten Schritt als Angebot ausgedruckt werden. Öffnen Sie das Menü **Drucken** und klicken auf den Eintrag **Angebot**.

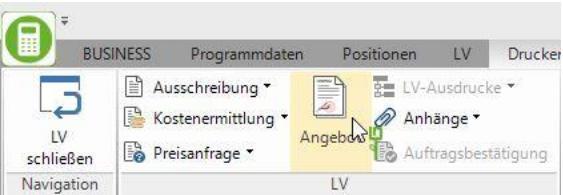

Es öffnet sich das Druckmenü. Dieses ist in folgende Bereiche eingeteilt:

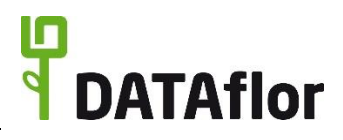

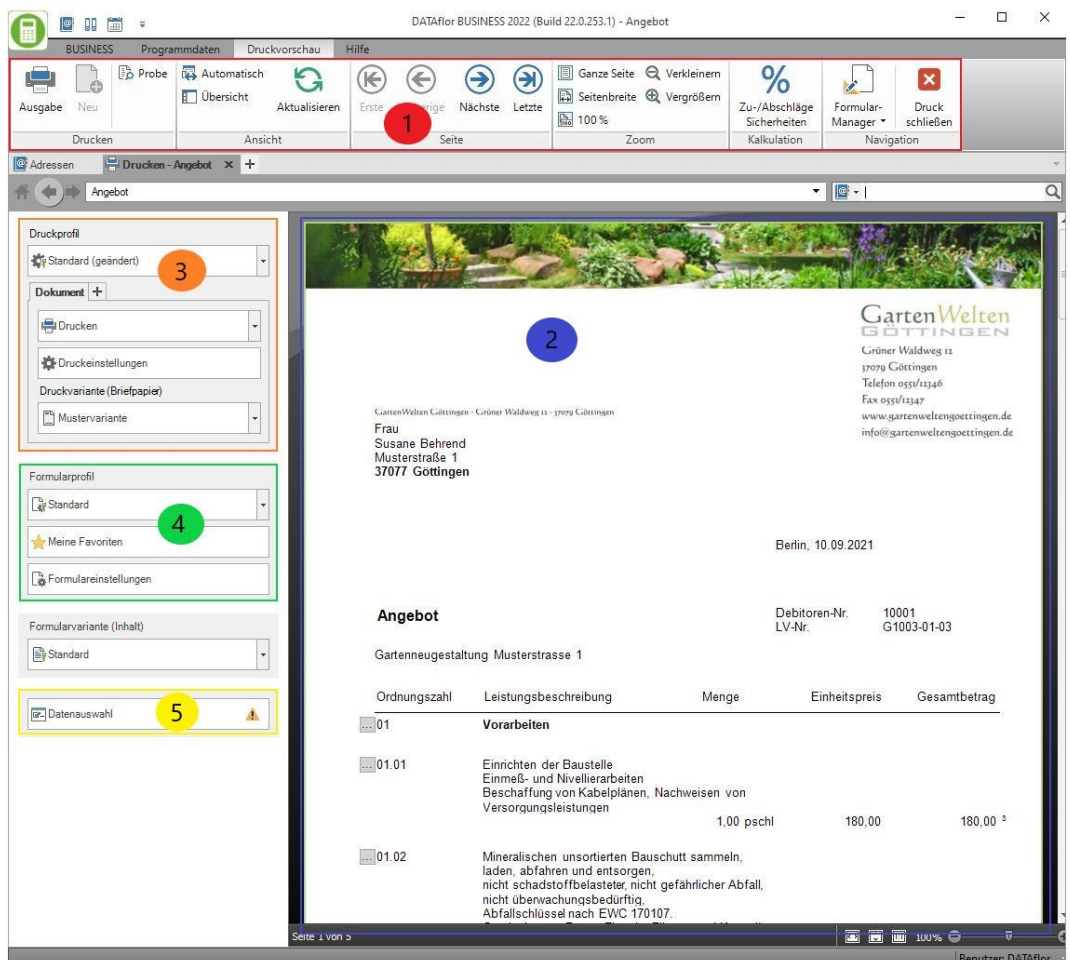

#### **Bereich1:**

Der Bereich 1 umfasst die allgemeine Menüleiste für das Druckmenü. Ganz links finden Sie die Schaltfläche zum Start der **Ausgabe**. Mit den Schaltflächen der Gruppe **Ansicht**, **Seite** und **Zoom** steuern Sie die Druckvorschau.

#### **Bereich 2:**

Der Bereich 2 zeigt die Druckvorschau Ihres Dokuments. Diese passt sich den getätigten Einstellungen an. Die Vorschau zeigt Ihnen Ihr Dokument so, wie Sie es später auch ausgeben. Ist die Schaltfläche B Automatisch im Menü aktiviert und damit gelb hinterlegt, passt sich die Druckvorschau nach jeder Einstellungsänderung automatisch an. Alternativ können

Sie die Funktion auch deaktivieren und mit der Schaltfläche Aktualisieren die Druckvorschau manuell aktualisieren.

#### **Bereich 3:**

In den **Druckeinstellungen** werden die Einstellungen für die Ausgabe vorgenommen.

Passen Sie mit der Schaltfläche **BIDTUSER 1999 von Zuerst Ihre Ausgabeart an.** 

Darunter folgen die Druckeinstellungen. Je nach gewählter Ausgabeart können Sie hier die Einstellungen zu Ihrer gewählten Ausgabeart anpassen. Wählen Sie dazu die Schaltfläche an und es öffnet sich ein Fenster auf der rechten Seite.

In diesem Beispiel ist die Ausgabeart **Drucken** aktiviert.

Über die kleine Schaltfläche können Sie Ihren gewünschten Drucker manuell auswählen oder Sie nutzen die **Drucker- und**  Schachtzuordnung **Standard Telecommunity** Diese ist zuvor jedoch einzurichten. Nutzen Sie bei Bedarf hierfür bitte unsere umfangreichen Hilfen im DATAflor WIKI.

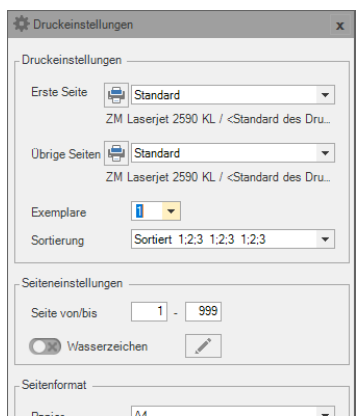

Die letzte Schaltfläche dient der Auswahl der Druckvariante, also Ihres Briefpapiers. Möchten Sie ein eigenes Briefpapierdesign nutzen, erstellen Sie dieses im Formular-Manager. Nutzen Sie bei Bedarf auch hierfür bitte unsere umfangreichen Hilfen im DATAflor WIKI.

#### **Bereich 4:**

In den **Formulareinstellungen** legen Sie die Inhalte Ihres Angebots fest. Öffnen Sie diese durch einen Klick auf die Schaltfläche Bermulareinstellungen . In dem sich öffnenden Fenster können Sie über die verschiedenen Punkte die Inhalte Ihres Dokuments anpassen. Nach dem Aktualisieren können Sie sich die Änderungen direkt in der Druckvorschau anschauen und kontrollieren.

#### <span id="page-24-0"></span>2.3.1 **Formulareinstellungen**

Hier exemplarisch einige Formulareinstellungen, die für Angebote, Auftragsbestätigungen und Rechnungen gleichermaßen gelten. Detaillierte Informationen zu den einzelnen Formulareinstellungen finden Sie in unserer Programmhilfe DATAfor WIKI.

Im Feld **Belegnummer** können Sie eine eigene Belegnummer eintragen oder die Nummerierung automatisch vergeben lassen. Wenn Sie keine Belegnummer eingeben, wird bei der späteren Ausgabe automatisch die nächste Belegnummer aus dem jeweiligen Nummernkreis eingefügt (+1).

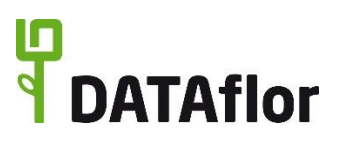

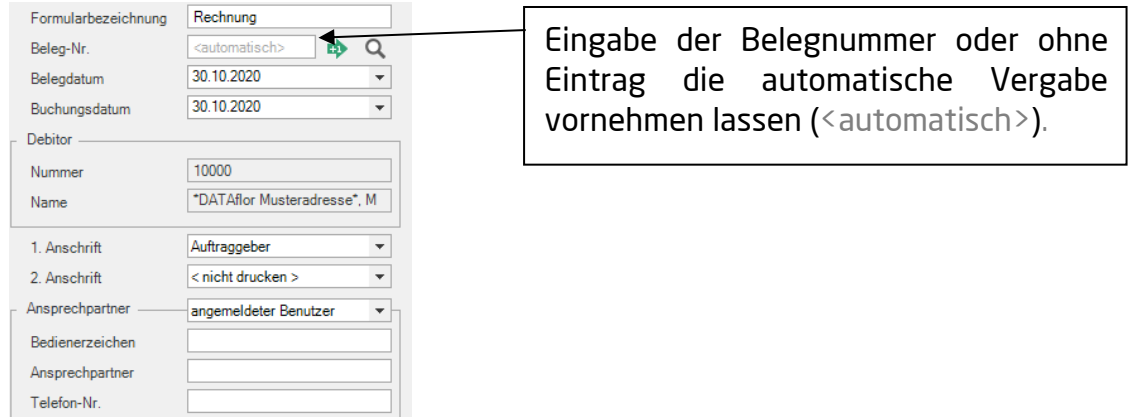

In der Auswahlliste für die **1. Anschrift** legen Sie den gewünschten Empfänger fest. Die Eingabe einer **2. Anschrift** wird benötigt, wenn Ihr Angebot oder Ihre Rechnung z.B. zur Prüfung an ein Architekturbüro gesendet werden soll. Wird die 2. Anschrift ausgewählt, stehen zwei Anschriften auf der Ausgabe.

Im Bereich **Ansprechpartner** können Sie das **Bedienerzeichen**, den Namen und die zugehörige **Telefon-Nr.** des zuständigen Ansprechpartners angeben.

Im weiteren Verlauf der **Formulareinstellungen** haben Sie die Möglichkeit, die Mengenherkunft Ihres Ausdrucks festzulegen. Die Auswahlliste für **Mengen aus** beinhaltet, abhängig von den angelegten Nachweisen zu dem LV, die LV-Menge, Mengennachweis, Mengenansatz, Pauschal und Prozentsatz von LV-Menge.

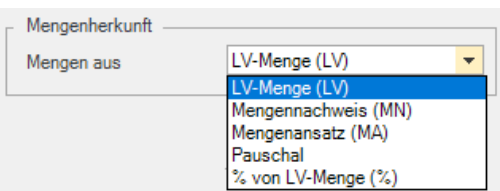

Fällig am

 $\gamma_{\rm s}$ 

Betrag

 $0.00$ 

 $\overline{\phantom{0}}$ 

Als weiteres können Sie die **Zahlungskonditionen** in der zugehörigen Auswahlliste auswählen. Für Rechnungen, Teilschluss- und Schlussrechnungen haben Sie auch die Möglichkeit eine **Ratenzahlung** festzulegen. Nach Auswahl können Sie die darunter

Bezeichnung

erscheinende Schaltfläche betätigen, um Ihre

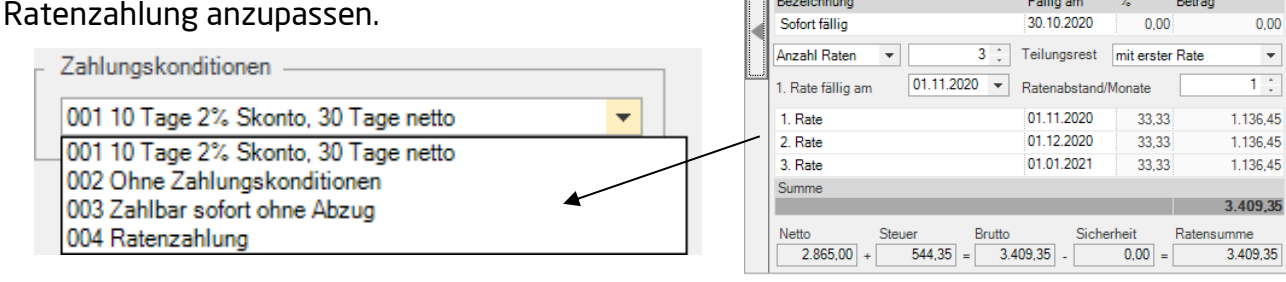

Neue Zahlungskonditionen erstellen Sie in der Projektverwaltung.

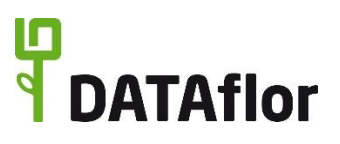

#### **Bereich 5:**

In der **Datenauswahl** wählen Sie, welche einzelnen Hierachiestufen und Positionen Sie in Ihrem Angebot berücksichtigen möchten. Abgehakte Positionen werden beim Ausdruck nicht berücksichtigt und die Vorschau und Ausgabe werden entsprechend angepasst.

#### <span id="page-26-0"></span>2.3.2 **Ausgabe**

Mit einem Klick auf Ausgabe  $\mathbb{F}$  im Menü oben links wird Ihr Angebot entsprechend der Druck- und Formulareinstellungen ausgegeben.

In der Projektverwaltung erfolgt automatisch ein E Statuswechsel des Leistungsverzeichnisses. Der Status des Leistungsverzeichnisses wechselt von **LV** (Leistungsverzeichnis) zu **AA** (Angebot abgegeben). Eine Auflistung aller Statuskennzeichen finden Sie im Kapitel [6.1.](#page-38-1)

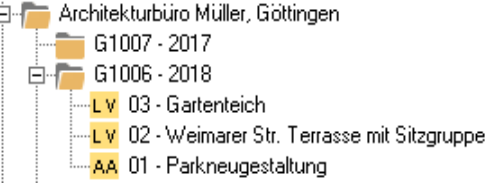

# <span id="page-26-1"></span>**3 Die Rechnung**

In diesem Kapitel wird kurz erläutert, wie Sie aus einem vorhandenen Auftrag eine Rechnung erstellen und eine Rechnung direkt anlegen können.

#### <span id="page-26-2"></span>**3.1 Rechnung aus vorhandenem Auftrag**

Ausgehend vom Kennzeichen **AA** (Angebot, abgegeben) wird festgelegt, ob das versendete Angebot als Auftrag weitergeführt oder als nicht beauftragt abgelegt wird.

Markieren Sie das gewünschte Leistungsverzeichnis im Projektbaum, öffnen im Menü **Projektverwaltung** das Auswahlmenü **LV-Status ändern** und wählen die Funktion **Angebot** → **Auftrag**.

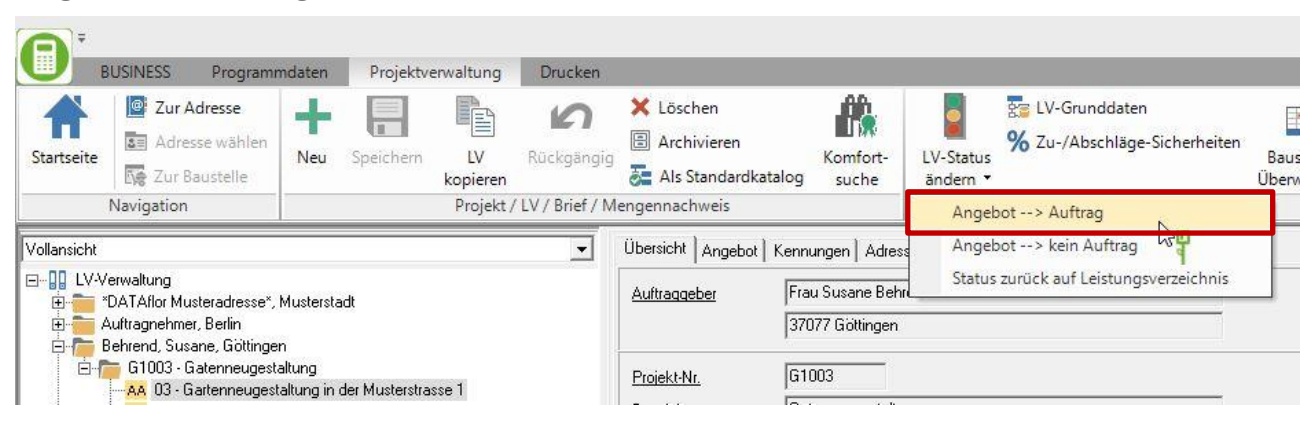

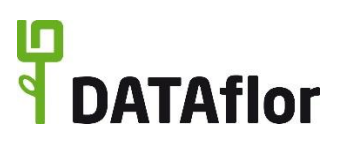

Bestätigen Sie die Abfrage mit **[Ja]**

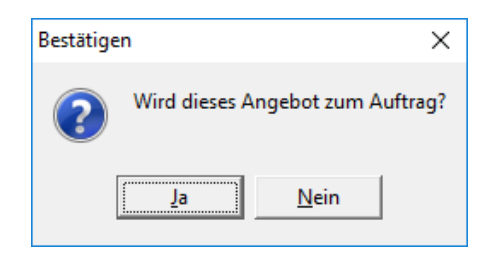

Geben Sie im nächsten Schritt eine **Debitorennummer** für diesen Neukunden ein.

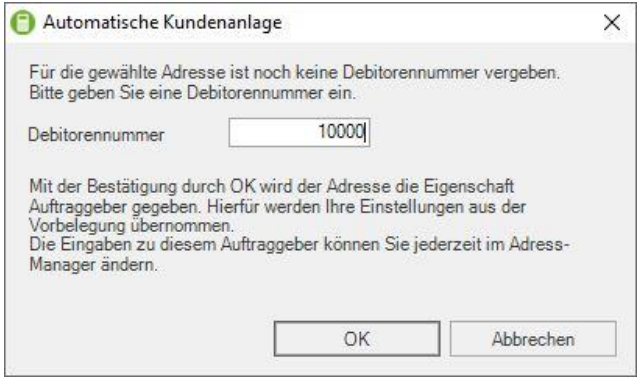

Im Folgenden öffnet sich ein Fenster zur Erzeugung der Auftragssumme. Sie haben die Wahl zwischen der Eingabe einer selbstdefinierten Belegnummer oder einer fortlaufenden Belegnummer. Durch das Bestätigen der Auftragssumme mit **[OK]** wird das LV kopiert und die Statuskennzeichen werden angepasst.

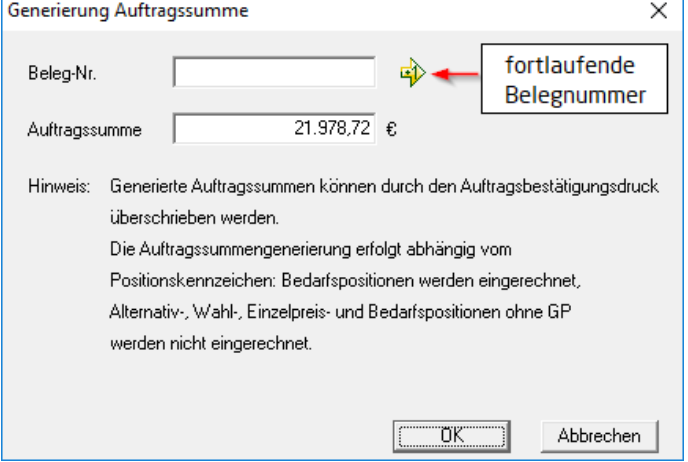

Das **Angebots-LV** wird archiviert mit dem Statuskennzeichen **AB** (Angebot, beauftragt) und das **Auftrags–LV** erhält den Status **BA** (Baustelle, Arbeit noch nicht begonnen).

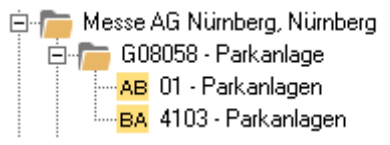

Im Auftrags-LV führen Sie die Baustellenorganisation durch, passen ggf. Materialpreise etc. an, erfassen Aufmaßdaten erbrachter Leistungen und drucken Rechnungen. Das Angebots-LV bleibt dabei unverändert und kann jederzeit zum Vergleich herangezogen werden.

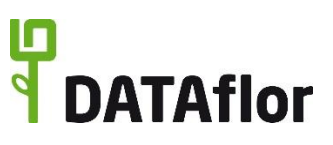

und bestätigen Sie

#### <span id="page-28-0"></span>**3.2 Der direkte Weg zur Rechnung**

Möchten Sie zu einem Bauvorhaben sofort eine Rechnung schreiben, ohne ein Angebot zu erstellen, nutzen Sie folgende Vorgehensweise.

Markieren Sie in der Projektverwaltung ein bestehendes Projekt, öffnen über die rechte Maustaste das Kontextmenü und wählen den Eintrag **Neu**.

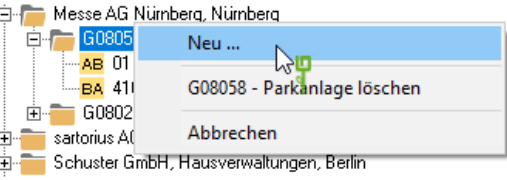

Sie können auch durch klicken auf das Kontextmenü aufrufen.

Falls noch kein Projekt besteht, legen Sie ein neues Projekt an (siehe Kapitel [2.1\)](#page-13-1).

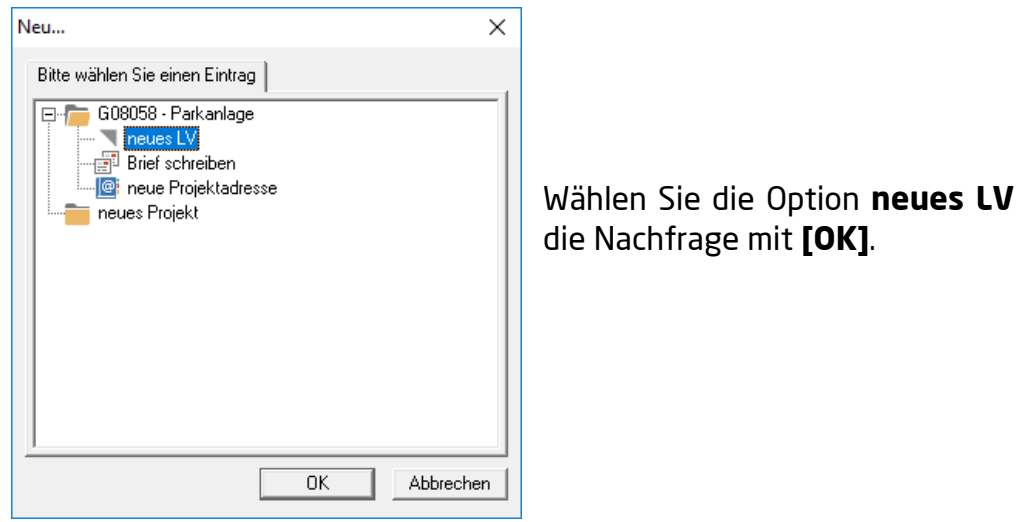

Um sofort eine **Rechnung** erstellen zu können, weisen Sie dem neuen LV das Statuskennzeichen **BA** (Baustelle, Arbeit noch nicht begonnen) oder **BB** (Baustelle, Arbeit begonnen) zu. Öffnen Sie dazu die Auswahlliste. Zusätzlich geben Sie eine **Bezeichnung** für das LV ein (Bsp. Parkplatz Kreuzbergring).

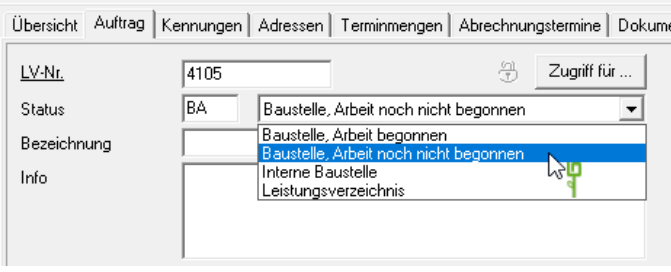

In die aktuelle Registerkarte **Auftrag** tragen Sie nun die LV-Daten wie bei der Erstellung eines Angebots (siehe Kapitel [2.1.3\)](#page-16-0) ein. Die **LV-Nummer** wird vom System automatisch vergeben. Des Weiteren können Sie hier zusätzliche Eingaben zu Ihrem LV tätigen, wie z.B. den Bauleiter für dieses LV bestimmen oder die Wegezeit festlegen.

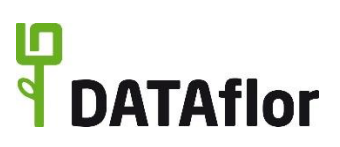

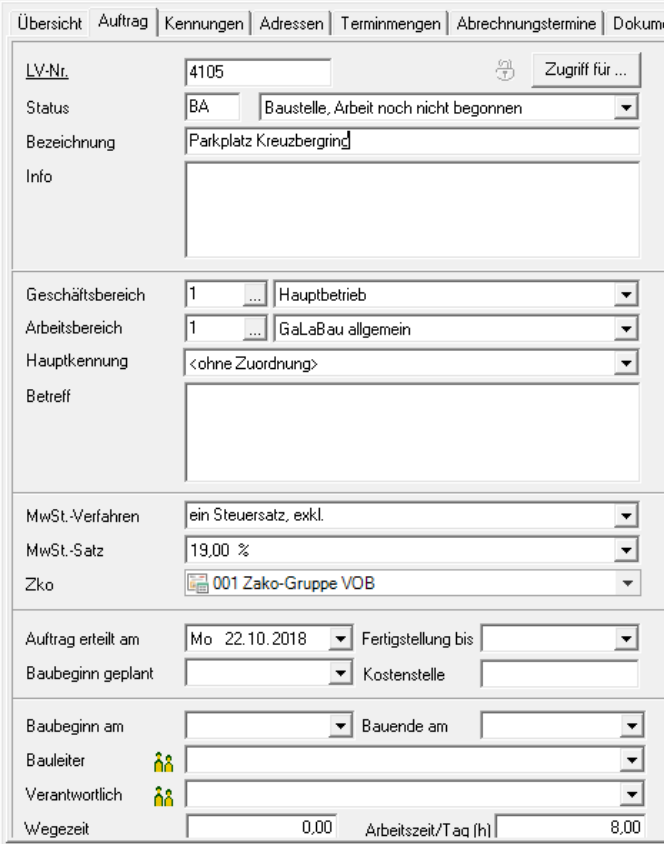

Die weitere Bearbeitung des Rechnungs-LV erfolgt in gleicher Weise wie für ein Angebots-LV.

Sie legen das Ordnungsschema fest und erfassen die gewünschten Positionstexte, –mengen und –preise.

#### <span id="page-29-0"></span>**3.3 Rechnung drucken**

In der LV-Bearbeitung öffnen Sie im LV mit dem Status BA oder BB das Menü **Drucken** und wählen in der Gruppe **Rechnung/Gutschrift** die gewünschte Rechnungsart.

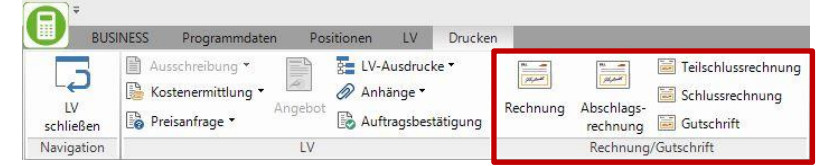

Wie beim Angebotsdruck öffnet sich das bekannte Druckmenü.

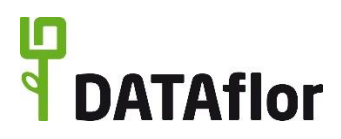

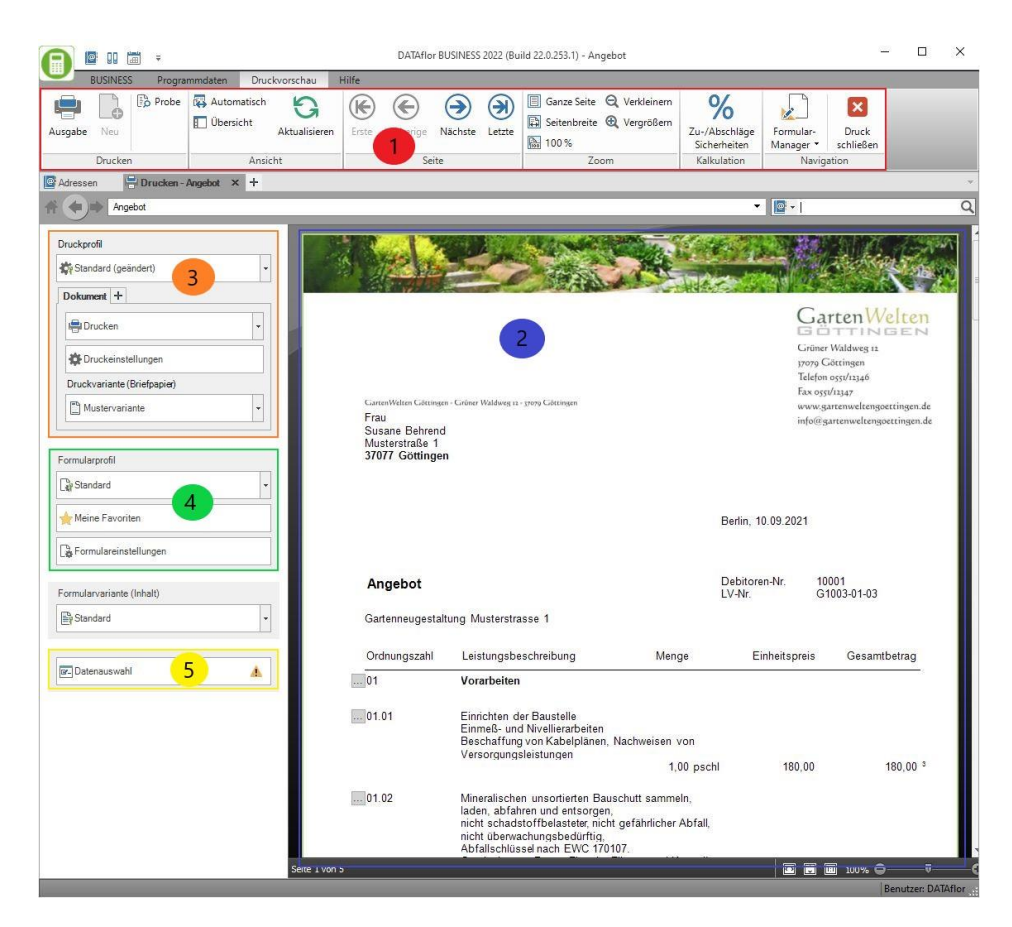

Im Vergleich zum Angebotsdruck gibt es im Rechnungsdruck einige ergänzende Funktionen:

#### <span id="page-30-0"></span>3.3.1 **Ausgabe eines Buchungsblattes**

#### **Bereich 1:**

Im **Menü** in der Gruppe **Drucken** gibt es die Schaltfläche **Buchungsblatt**. Betätigen Sie diese, um den Druck eines Buchungsblatts für diese Rechnung zu starten. Es öffnet sich ein weiteres Druckmenü, in dem das Buchungsblatt mit allen wichtigen Informationen für Ihre Finanzbuchhaltung angezeigt und ausgegeben werden kann.

#### <span id="page-30-1"></span>3.3.2 **Ausgabe als E-Rechnung**

In den **Druckeinstellungen** im Bereich 3 stehen ergänzend zu den Ausgabearten des Angebotes und der Auftragsbestätigung zusätzlich die Ausgaben einer Rechnung ZUGFeRD und X-Rechnung zur Verfügung. Beide Ausgabearten geben Ihre Rechnung als E-Mail mit Dateianhang in strukturierten Daten aus. Die Ausgabeart ZUGFeRD umfasst ein PDF-Dokument mit einer eingebetteten XML-Datei mit den strukturierten Daten. Die Ausgabeart X-Rechnung gibt nur die XML-Datei mit den strukturierten Daten aus. Je nach Anforderung Ihrer Auftraggeber legen Sie die Ausgabeart fest.

### <span id="page-31-0"></span>3.3.3 **Erweiterte Formulareinstellungen**

Innerhalb der **Formulareinstellungen** im Bereich 4 haben sich die Einstellungsmöglichkeiten für Ihre Formularinhalte erweitert.

# <span id="page-31-1"></span>3.3.3.1 **Ausweisung Arbeitskosten (§35a EStG)**

Über die Schaltfläche **Arbeitskosten** legen Sie fest, dass im Rechnungsfuß im Anschluss an die Zahlungskonditionen die Arbeitskosten und sonstigen Kosten getrennt ausgewiesen werden. Dieses ist vor allem für Privatkunden wichtig, die so die Rechnung nach §35a des EStG geltend machen können.

#### <span id="page-31-2"></span>3.3.3.2 **Einstellungen für den Rechnungsfuß**

Im Feld **steuerspezifischer Hinweistext** haben Sie die Möglichkeit, freien Text einzugeben oder in den **Programmdaten > Finanzverwaltung** am Steuersatz einen festen Text zu hinterlegen. Z.B. für den Hinweis auf den Wechsel der Steuerschuldnerschaft nach § 13b UStG.

Den Abschluss des Rechnungsfußes bildet ein Hinweistext in Abhängigkeit des Adresstyps.

O - 0

Der Adresstyp wird im Adress-Manager auf der Registerkarte **Adresse** festgelegt. Unterschieden wird zwischen Firma und Person.

Diese Einstellung entscheidet, welcher Hinweistext aus den Programmparametern für Privatkunden bzw. Firmenkunden verwendet wird. Sie können so auf die unterschiedlichen

Aufbewahrungspflichten für Rechnungen bei diesen Kundengruppen hinweisen (§14 UStG).

Datenbank

Den Hinweistext Adresstyp ändern Sie auf Wunsch im Menü **Programmdaten > Programmparameter** Nr. 70.20.230 und 240.

Alternativ haben Sie auch hier die Möglichkeit einen freien Text im Feld einzugeben. Dieser ist dann aber bei jeder Rechnung manuell einzutragen.

Adresse Kennungen Datenschutz Bank Auftraggeber Projekte **O** Name **用 Firma** | Q Person Name **DATAflor AG** Musterbetrieb Zusatz

Obersicht Details Kontakte

Steuerspezifischer Hinweistext

nach §13b UStG auf den Leistungsempfänger übergeht.

Bitte beachten Sie, dass die Steuerschuld

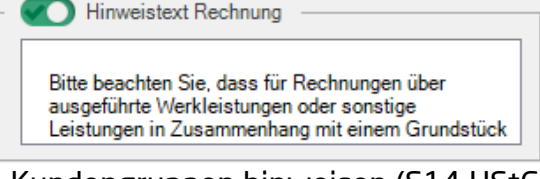

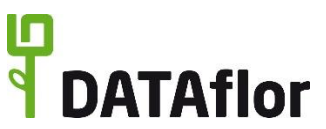

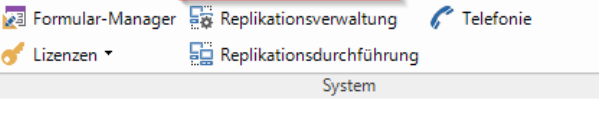

Hit Programmparameter

**D** Passwort ändern

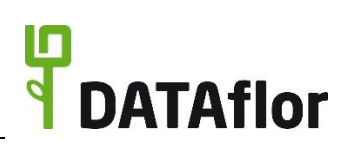

#### <span id="page-32-0"></span>3.3.3.3 **Übergabe Finanzen**

Der Einstellungsbereich **Übergabe Finanzen** steuert die Kontierung Ihrer Rechnungsbuchungen im Hintergrund. Die Einstellungen werden bei der Nutzung des Finanz-Managers und der FiBu-Schnittstelle berücksichtigt.

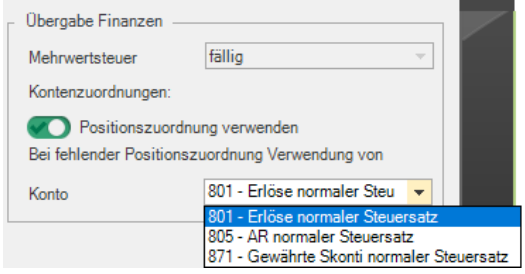

#### <span id="page-32-1"></span>3.3.4 **Datenauswahl**

Auf der Registerkarte **Datenauswahl** können Sie wie bei der Angebotsausgabe einzelne Positionen für die Rechnung selektieren. Dabei haben Sie die Möglichkeit über einen **Rechtsklick mit der Maus** das Kontextmenü zu öffnen. Hier stehen Ihnen verschiedene Funktionen zu Verfügung.

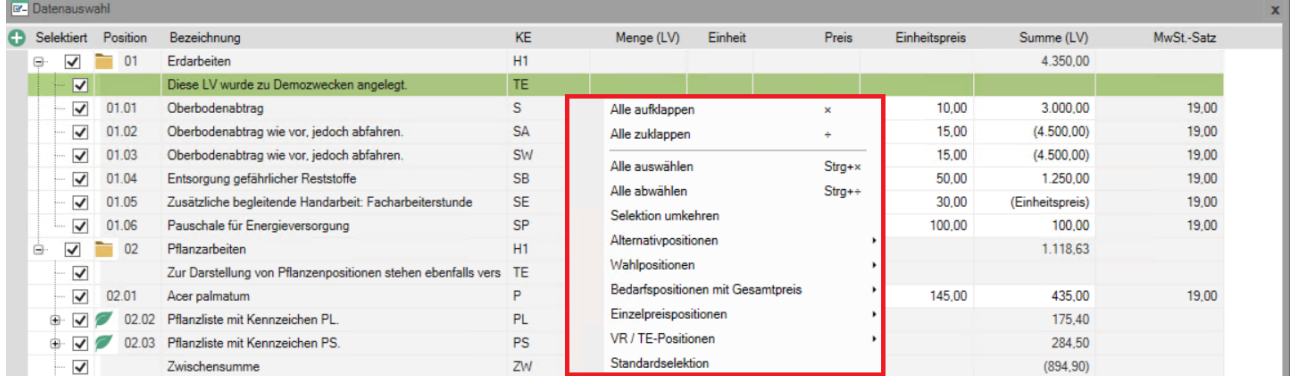

Lassen Sie sich bereits **ausgegebene Rechnungen** zu diesem LV **anzeigen** oder auch zu einzelnen Positionen. Zudem können Sie die Auswahl der Positionen anpassen und bspw. nur noch **nicht abgerechnete Positionen** automatisch **selektieren**.

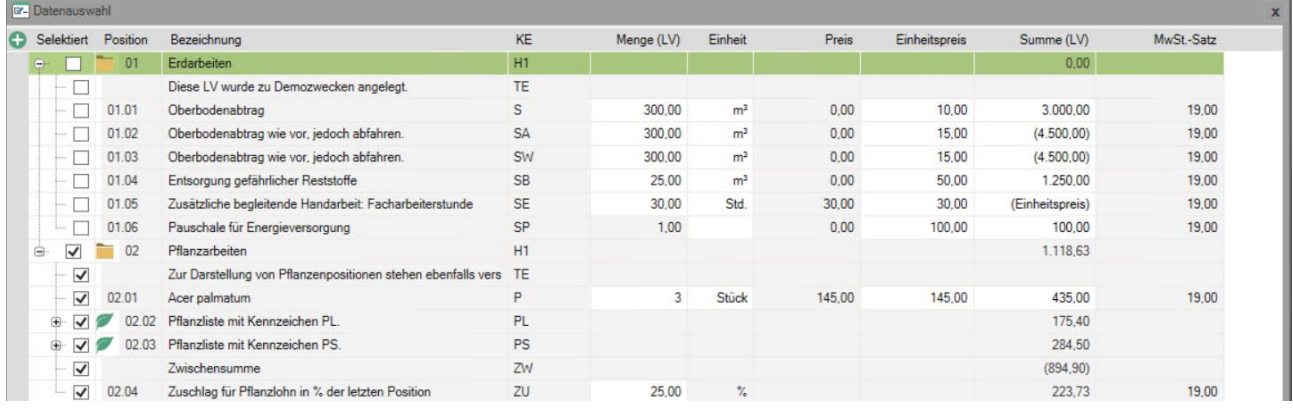

Sind alle Einstellungen korrekt gewählt, betätigen Sie die Schaltfläche **Ausgabe** im oberen Menü und Ihr Ausdruck wird in gewünschter Form ausgegeben.

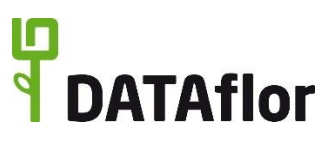

#### <span id="page-33-0"></span>**3.4 Baustellenkonto**

Nach erfolgtem Rechnungsdruck erscheint in der **Projektverwaltung** neben den LV-Daten die Registerkarte **Baustellenkonto**.

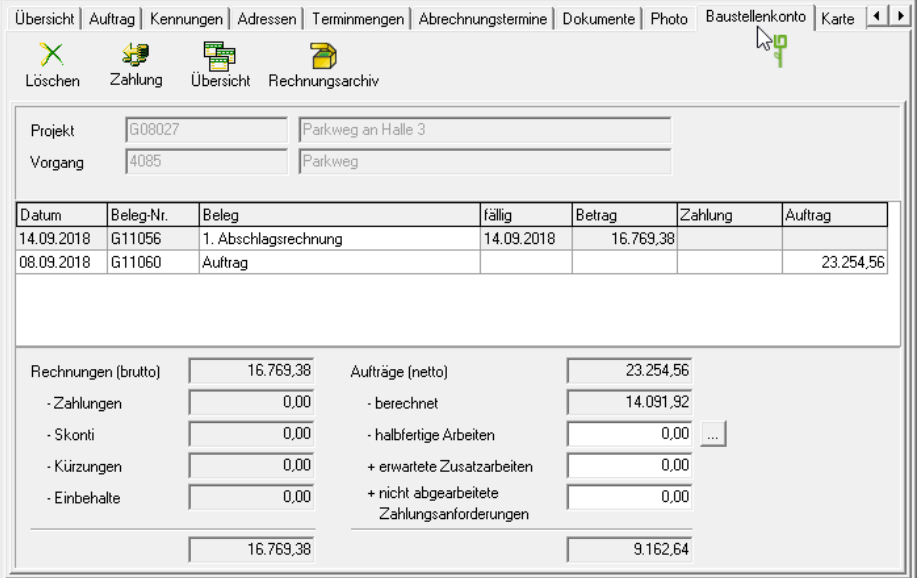

Es wird Ihnen eine Übersicht der bisher erstellten Rechnungen angezeigt. Des Weiteren können Sie hier auch eingegangene Zahlungen verwalten. Die erfassten Zahlungen werden beim Drucken weiterer Rechnungen berücksichtigt und von der Rechnungssumme abgezogen.

#### <span id="page-33-1"></span>**3.5 Erfassung von Zahlungen**

In der **Projektverwaltung** finden Sie auf der Registerkarte **Baustellenkonto** die Übersicht über Ihre Rechnungen. Wollen Sie nun Zahlungen zu den Rechnungen erfassen, markieren

Sie die entsprechende Rechnung und öffnen durch Klicken auf <sup>Zahlung</sup> den Programmbereich **Zahlungseingang**.

æ

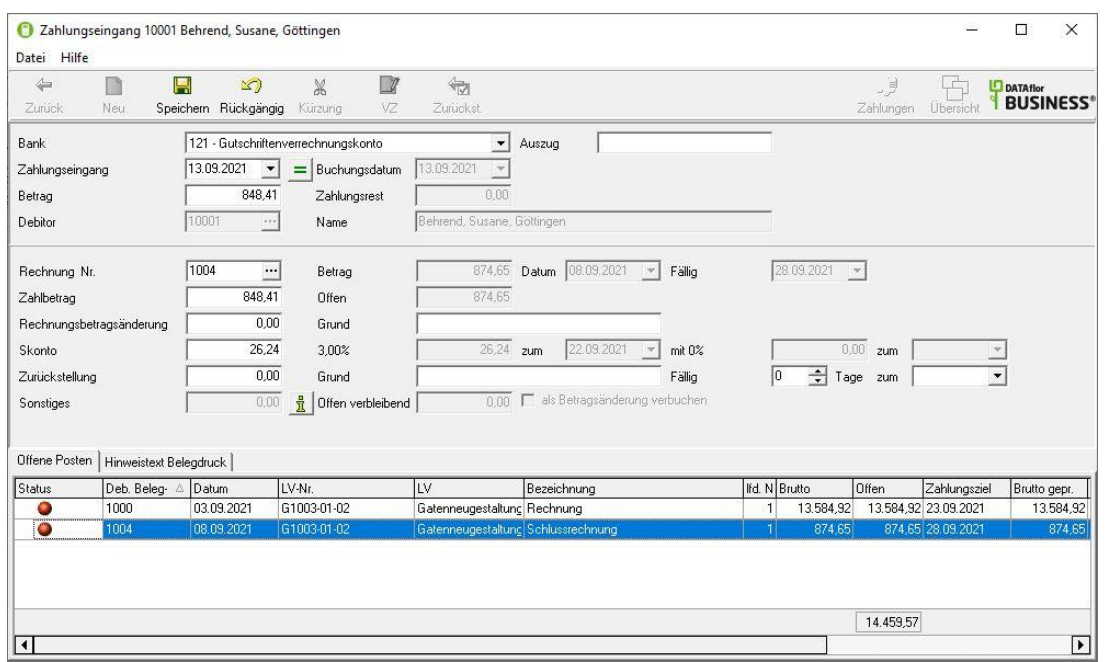

# <span id="page-34-0"></span>**3.6 Rechnung mit Mengen aus Mengennachweis**

Neben der Rechnungsmenge aus der Auftragsmenge bietet **DATAflor BUSINESS** Ihnen die Möglichkeit, in einem **Mengennachweis** die zu berechnenden Mengen zu erfassen, zu hinterlegen und zu verwalten. Die Mengenangaben können Schätzmengen oder genaue Aufmaßdaten sein.

Zur Erfassung des Mengennachweises legen Sie zuerst in der Projektverwaltung durch Markieren des gewünschten Projektes und Klicken auf **F**einen Mengennachweis an.

In der LV-Bearbeitung steht Ihnen zu jeder Position eine Registerkarte mit der Bezeichnung **Mengennachweis** zur Verfügung. Hier können Sie zu jeder Position die verwendeten Mengen eingeben.

Markieren Sie im Positionsbaum den Eintrag **Positionen**, steht Ihnen auf der Registerkarte **Mengennachweis** die Gesamtübersicht zur Verfügung.

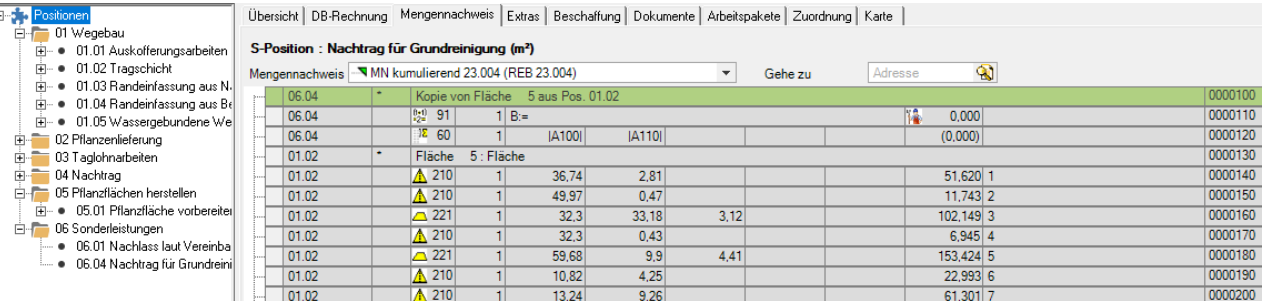

Für eine Erfassung von Mengen klicken Sie auf **bilden bzw. Der Mengenzeile muss durch** einen **Faktor** (i.d.R.1) und eine **Formel** (standardmäßig Nr.91) beschrieben sein.

 $rac{7.23}{9.26}$ 

Zum Drucken eines Mengennachweises öffnen Sie das Menü **Drucken** und wählen den Eintrag **Mengennachweis**.

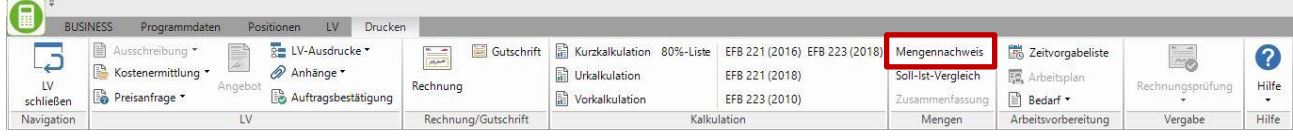

# <span id="page-34-1"></span>**4 Rechnungsausgangsliste**

Ihre in Rechnung gestellten Beträge können Sie über die Rechnungsausgangsliste aufrufen. Diese Liste finden Sie im Menü **BUSINESS** im Auswahlmenü **Debitoren**. Wählen Sie die Funktion **Rechnungsausgangsliste.**

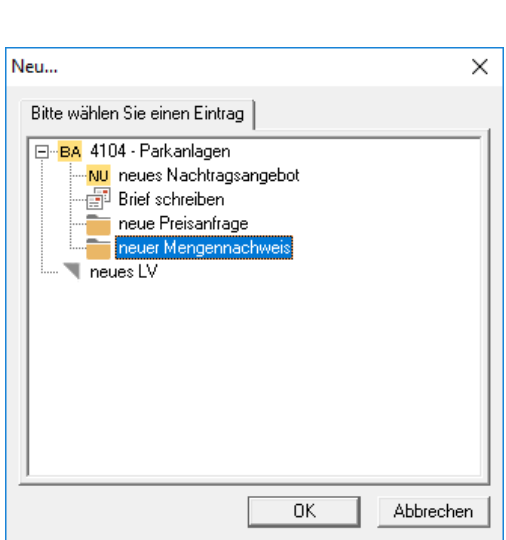

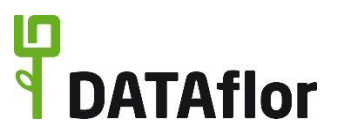

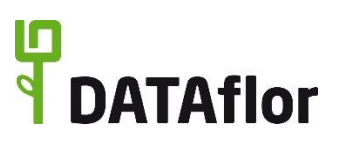

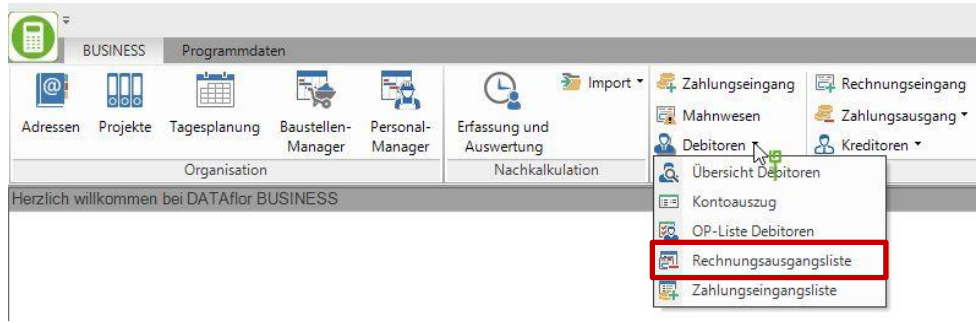

Wie auch für den Rechnungs- und Angebotsdruck stehen Ihnen wieder verschiedene Einstellungsoptionen zur Verfügung.

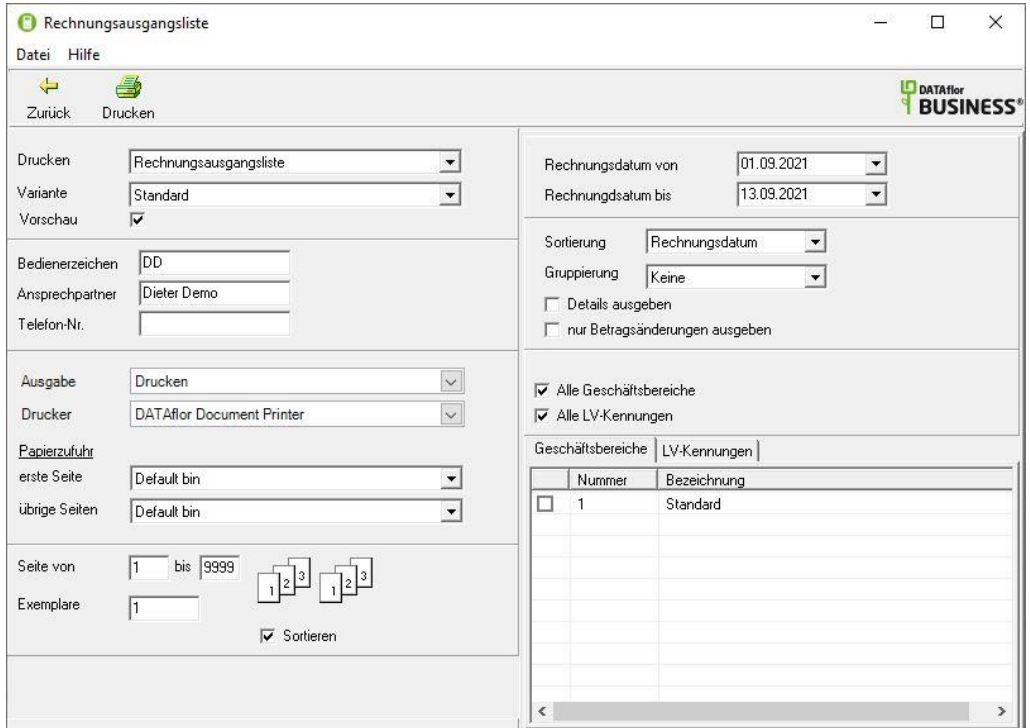

Auf der linken Seite des Druckfensters können Sie differenzierte Einstellungen zum Layout des Drucks vornehmen, wie z.B. ein **Bedienerzeichen** einfügen, den **Drucker** auswählen, die Anzeige einer **Druckvorschau** sowie die **Papierzufuhr**.

Auf der rechten Seite geben Sie den **Zeitraum** an, aus dem die gewünschten Rechnungen, die gedruckt werden sollen, stammen.

In der Auswahlliste **Sortierung** können Sie angeben, nach welchen Kriterien die Rechnungen sortiert werden (**Rechnungsdatum** oder **Belegnummer**). Zudem haben Sie die Option, eine Gruppierung der einzelnen Rechnungen vorzunehmen.

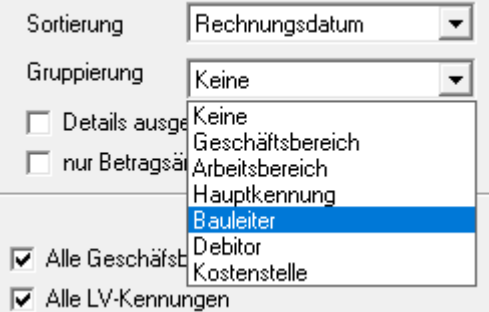

Weiter haben Sie die Möglichkeit, die Anzeige von allen Geschäftsbereichen und/oder allen LV-Kennungen zu wählen. Eine Selektion bestimmter Geschäftsbereiche oder LV-Kennungen können Sie ebenfalls ausführen.

Wenn Sie alle Einstellungen vorgenommen haben, klicken Sie auf Drucken und es erscheint die Druckvorschau, wenn Sie diese aktiviert haben. Sind alle Angaben korrekt? Dann klicken 6

Sie erneut auf Drucken und die Rechnungsausgangsliste wird erstellt.

EC.

Manager

Tagesplanung Baustellen-

Organisation

民

Personal-

Manager

# <span id="page-36-0"></span>**5 OP-Liste Debitoren**

**@** 

Adressen Projekte

BUSINESS Programm

Herzlich willkommen bei DATAflor BUSINESS

ODC

Über alle **Offenen Posten** können Sie eine Liste ausdrucken lassen. Diese Liste befindet sich wie auch die Rechnungsausgangsliste im Menü **BUSINESS** im Auswahlmenü **Debitoren**. Wählen Sie den Eintrag **OP-Liste Debitoren**.

 $\mathbb{G}$ 

Erfassung und

Auswertung

Nachkalkulation

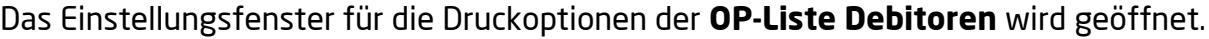

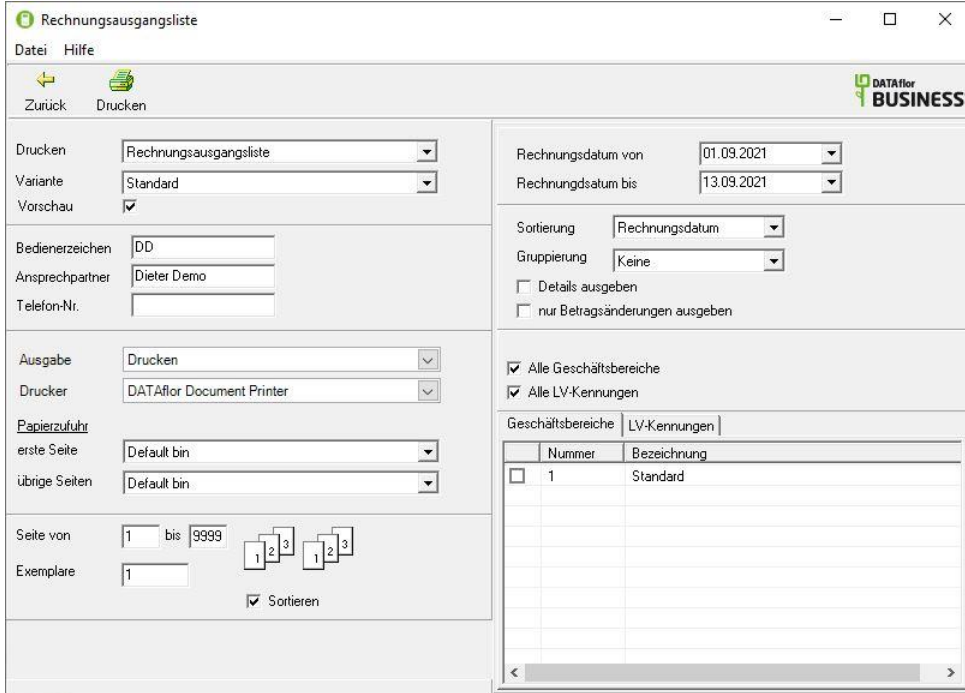

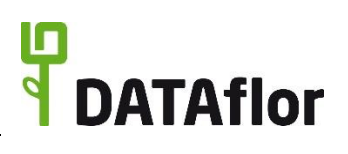

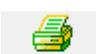

Import v Zahlungseingang | El Rechnungseingan

Debitoren<br>Q. Übersicht Debitoren

Zahlungsausgang

 $\vee$ 

 $\Box$ 

R Kreditoren

Mahnwesen

**ED** Kontoauszug OP-Liste Debitoren **201** Rechnungsausgangsliste Zahlungseingangsliste

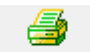

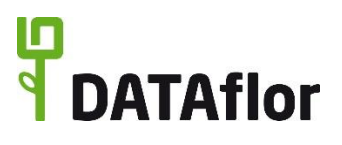

Auf der linken Seite des Druckmenüs können Sie differenzierte Einstellungen zum Layout des Druckes vornehmen, wie z.B. ein **Bedienerzeichen** einfügen, den **Drucker**, die Anzeige der **Druckvorschau** sowie die **Papierzufuhr**. Auf der rechten Seite des Fensters können Sie die Sortierungskriterien der OP-Liste festlegen. Die Sortierung kann nach **Nummer Debitor**, **Name Debitor**, **Belegnummer** oder **Belegdatum** erfolgen.

Weiter können Sie bestimmen, dass **alle Geschäftsbereiche** und/oder alle **LV-Kennungen** ausgewählt werden, oder Sie haben die Option, einzelne Geschäftsbereiche oder Kennungen zu selektieren.

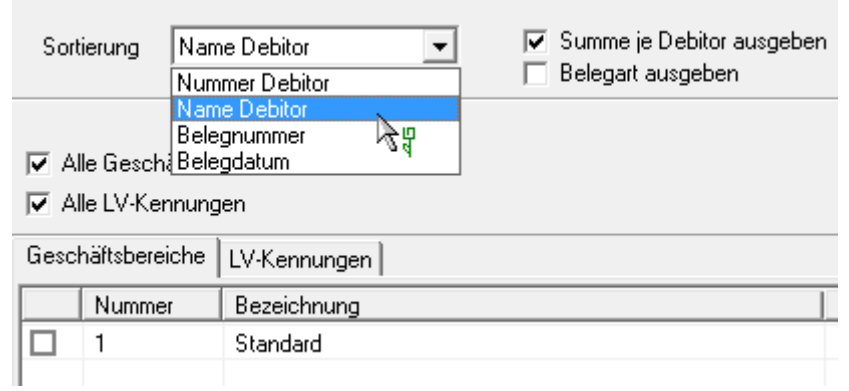

Haben Sie Ihre Auswahl getroffen, können Sie den Druck durch Mausklick auf starten. Wenn Sie die Druckvorschau ausgewählt haben, öffnet sich diese in einem neuen Fenster. Kontrollieren Sie Ihre Eingaben und drucken Sie die OP-Liste durch einen Mausklick 4  $\leftarrow$ 

auf Drucken oder nehmen Sie Veränderungen vor, indem Sie auf Zurück klicken und zum Einstellungsmenü zurückkehren.

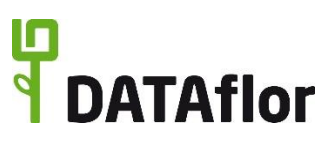

#### <span id="page-38-0"></span>**6 Anhang**

Hier finden Sie die wichtigsten Statuskennzeichen sowie einen Überblick über Tastaturkürzel.

#### <span id="page-38-1"></span>**6.1 Statuskennzeichen**

Hier eine Auswahl der wichtigsten Statuskennzeichen:

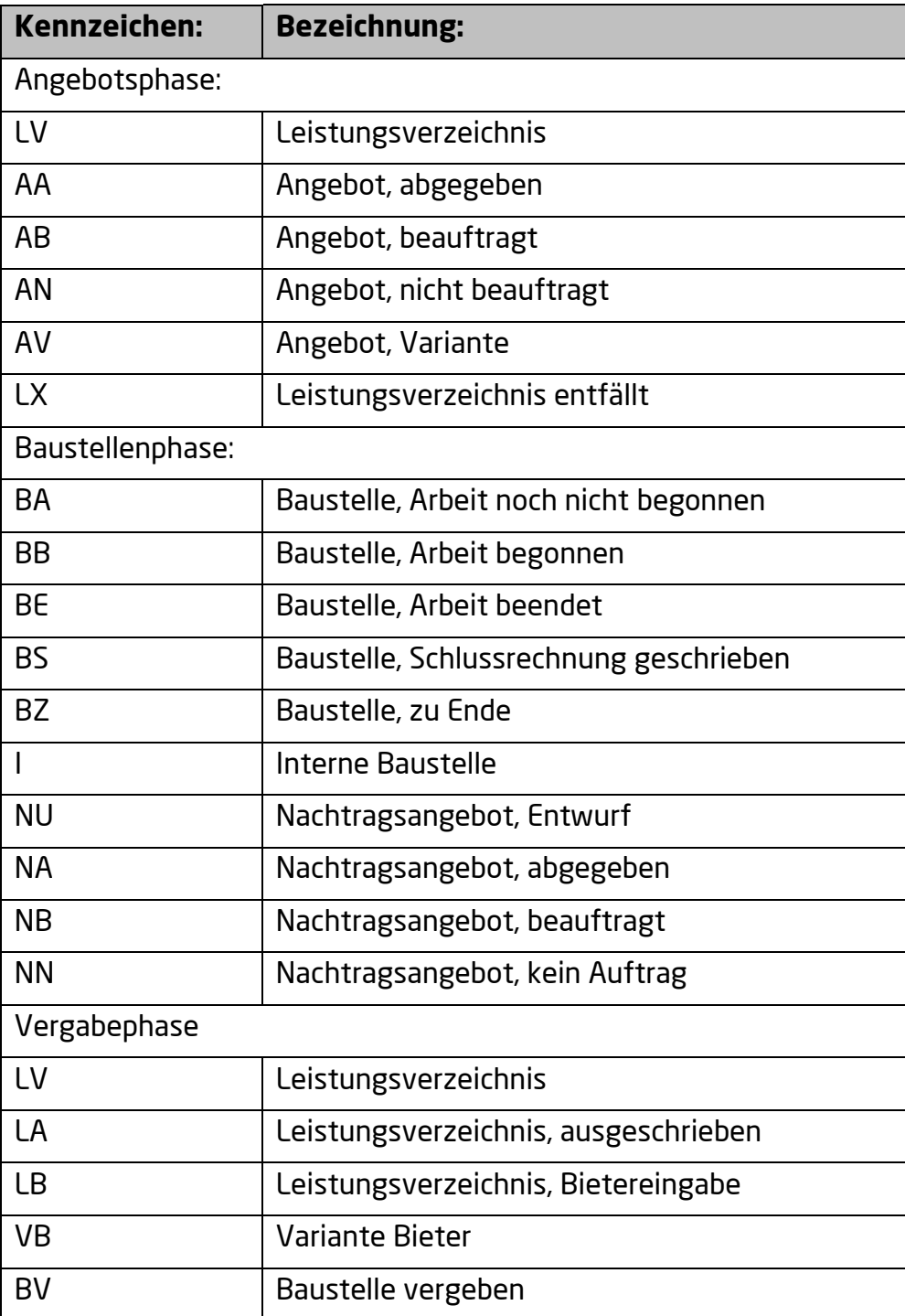

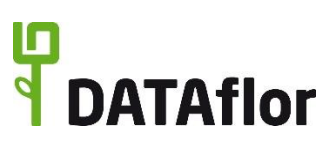

# <span id="page-39-0"></span>**6.2 Tastaturkürzel**

Hier eine Auswahl der wichtigsten Tastaturkürzel:

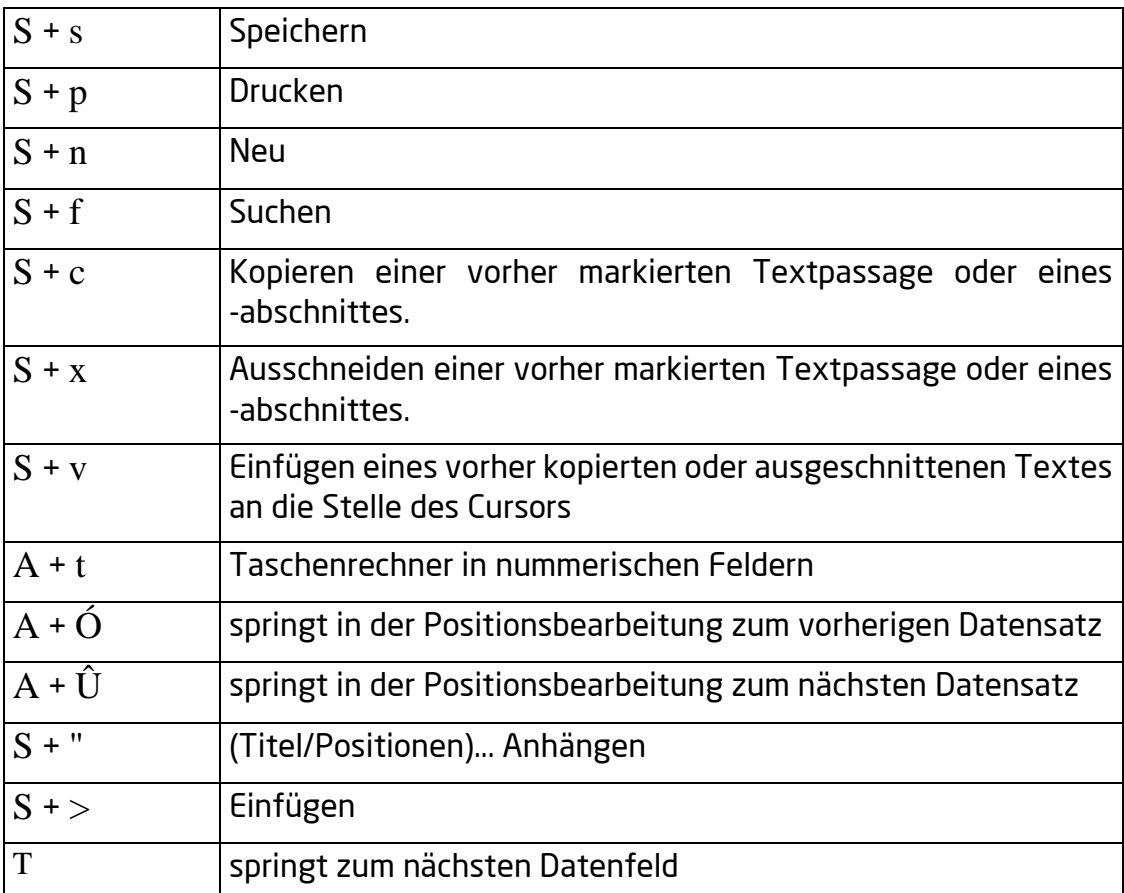

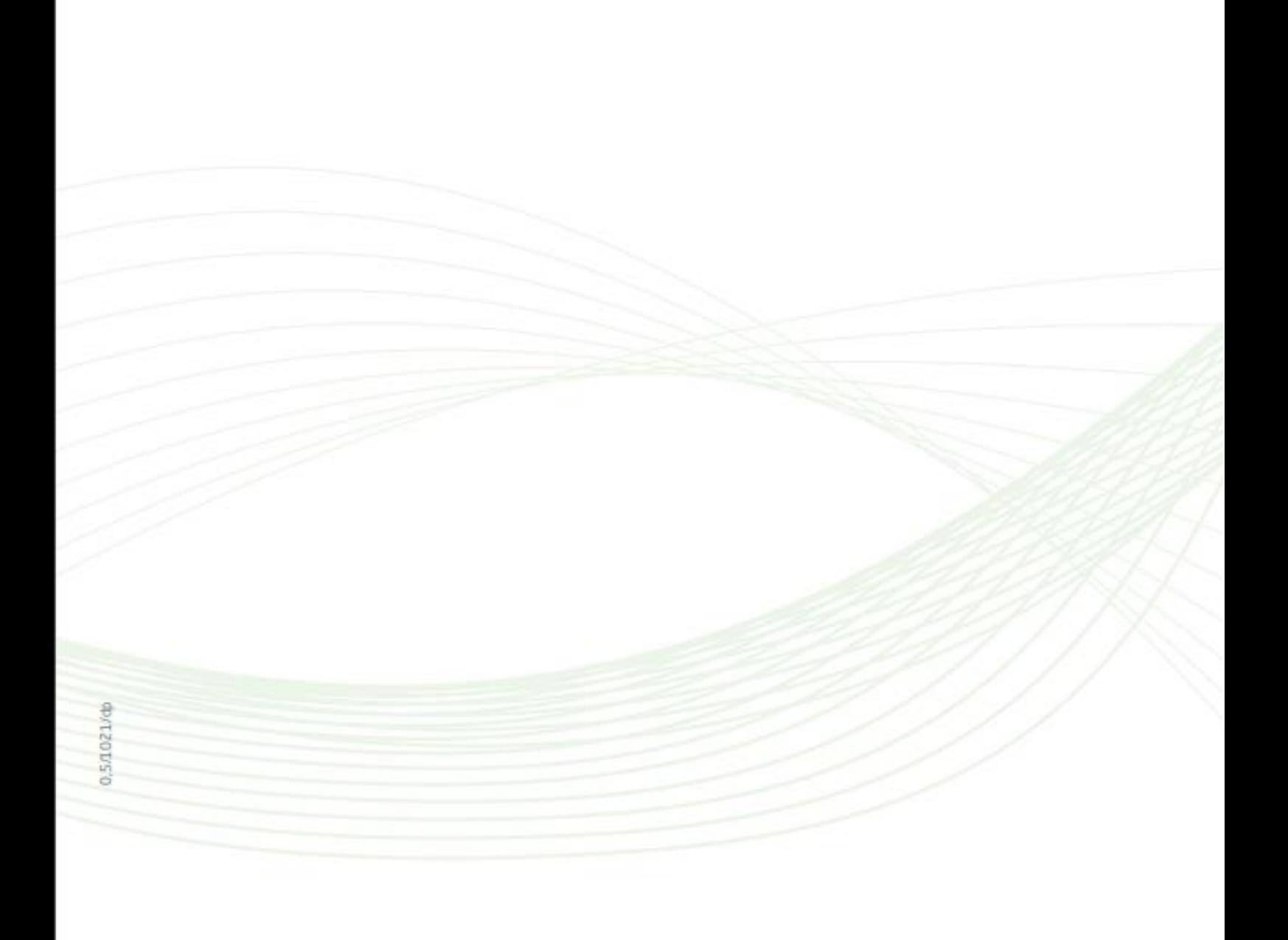